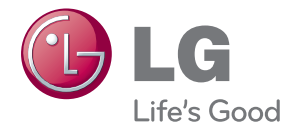

# MONITOR SIGNAGE OWNER'S MANUAL

Please read this manual carefully before operating your set and retain it for future reference.

MONITOR SIGNAGE MODELS M4210L

## **Table of Contents**

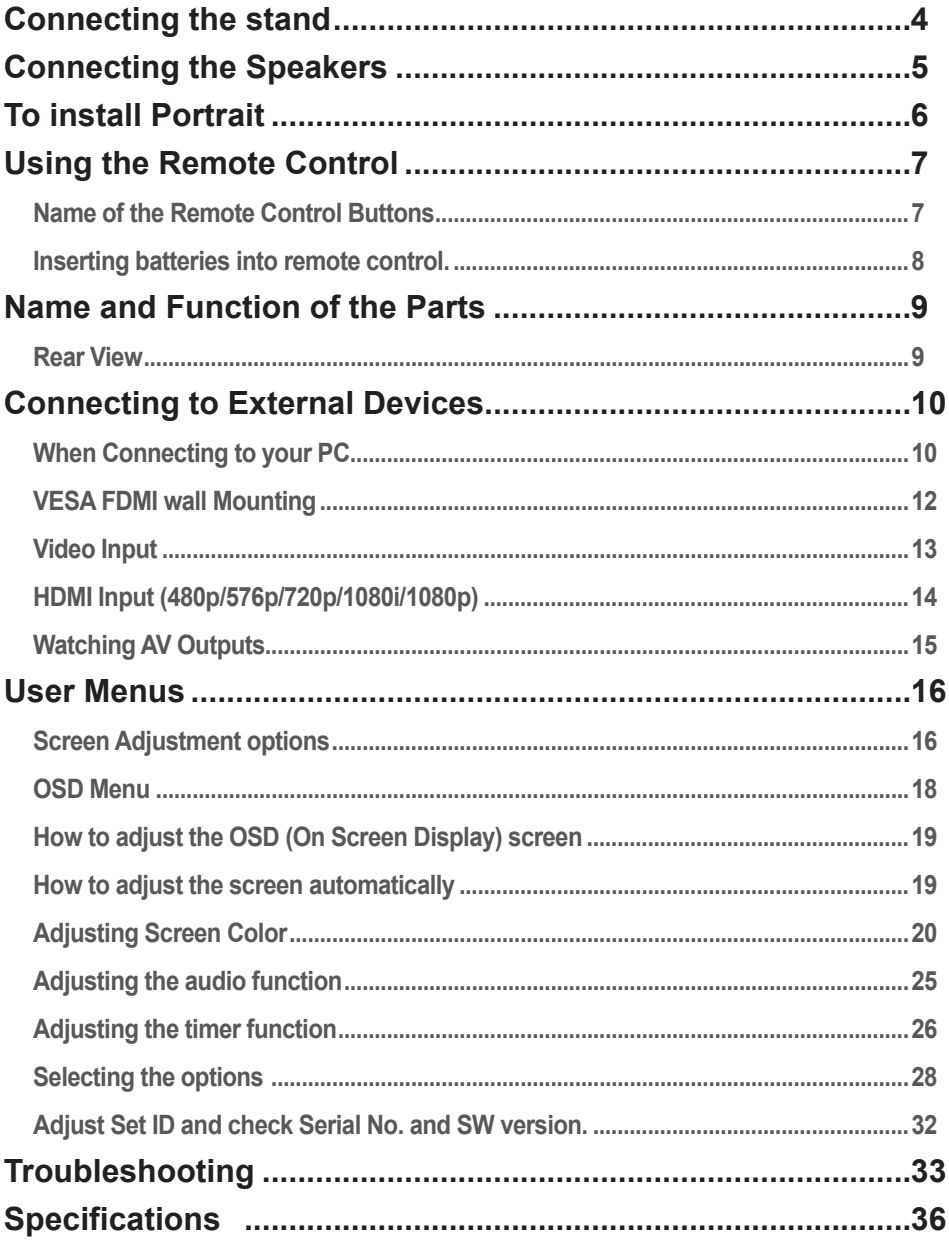

# **Connecting the stand**

- <span id="page-3-0"></span>- Only on some models.
- 1. Take the parts for the stand out of the box and assemble them as shown in the picture.

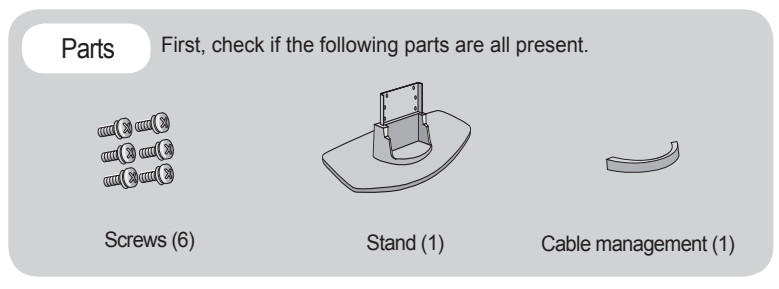

2. Place a soft cloth on the table and put the product with the screen facing downward. Connect the stand as shown in the following picture.

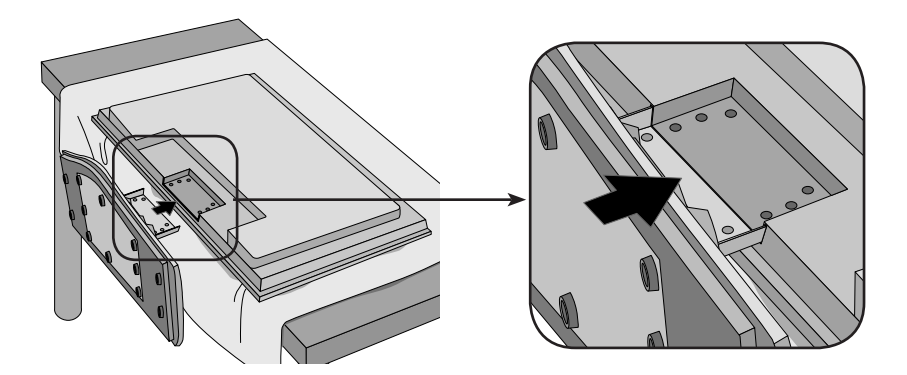

3. Use the screws to secure the stand on the rear side of the product as shown in the diagram.

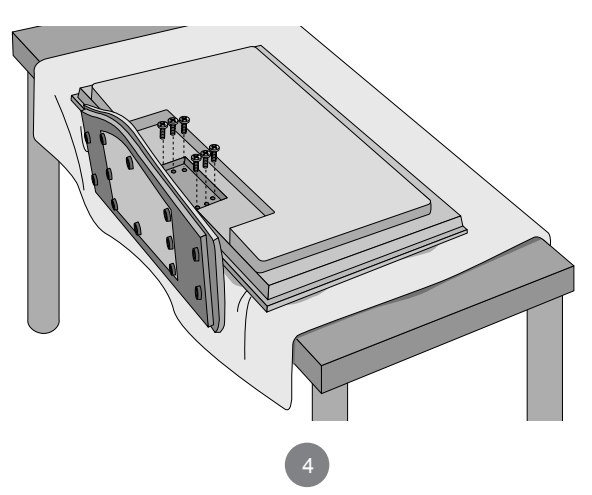

# **Connecting the Speakers**

<span id="page-4-0"></span>- Only on some models.

Mount the product onto the speaker by using a screw as shown in the following connect the speaker cable.

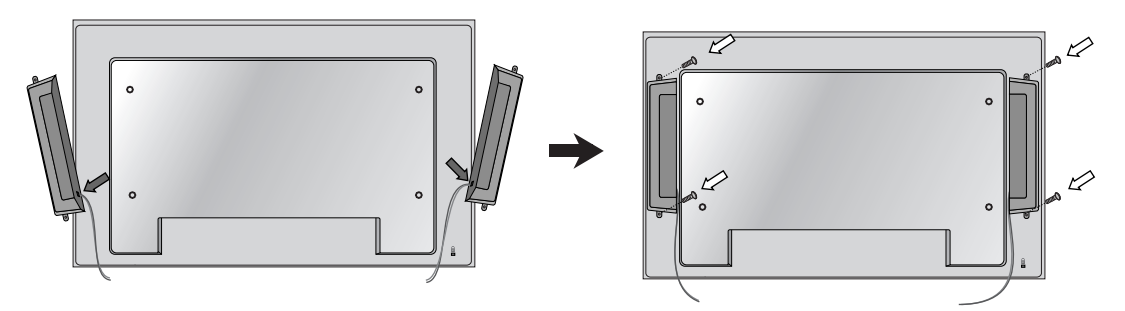

After installing your speakers, use holders and cable ties to organize the speaker cables.

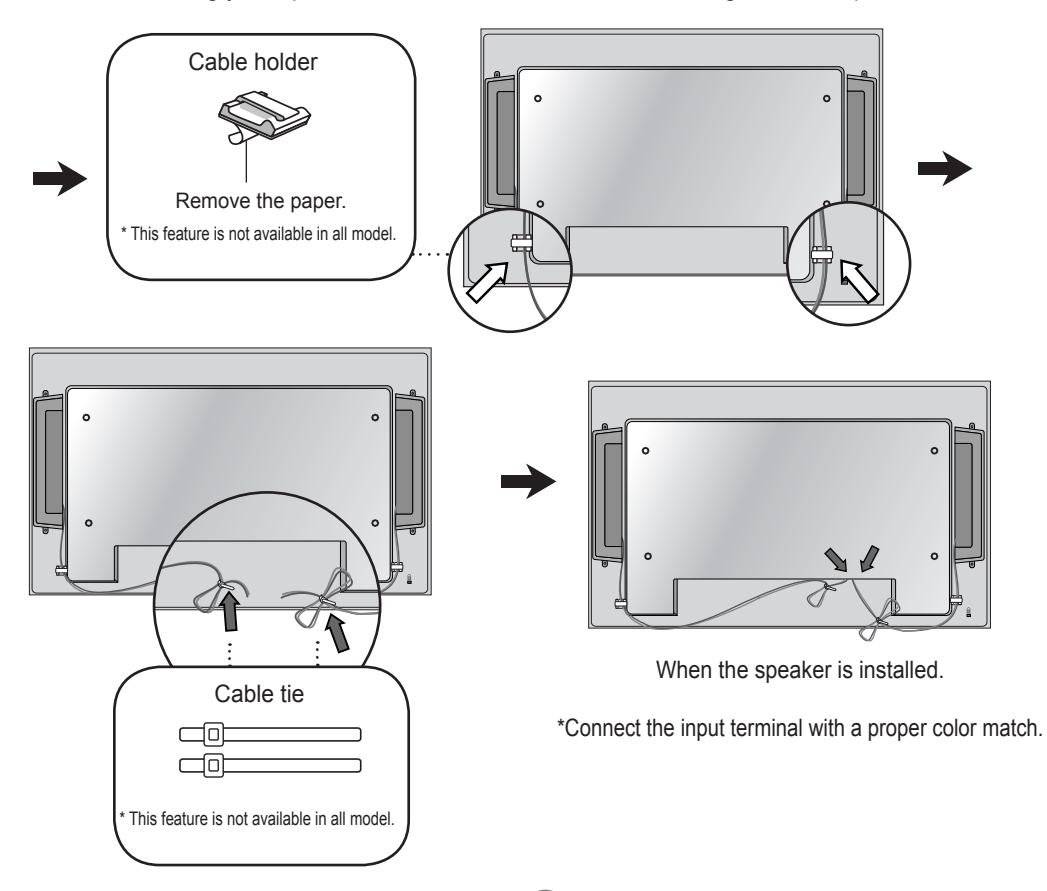

# **To install Portrait**

<span id="page-5-0"></span>- Only on some models.

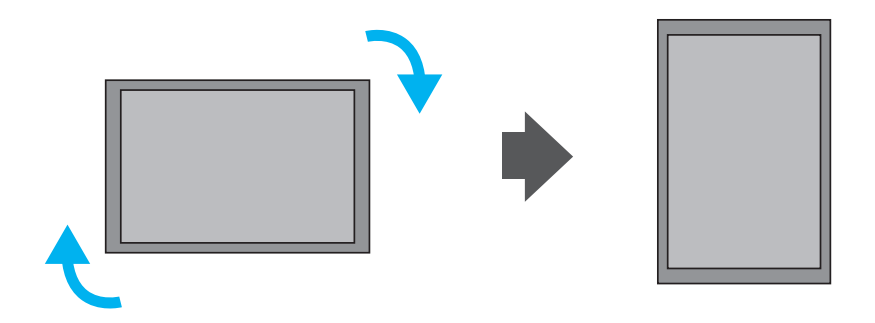

"When installing Portrait, rotate it clockwise based on its front."

# **Using the Remote Control**

### <span id="page-6-0"></span>**Name of the Remote Control Buttons**

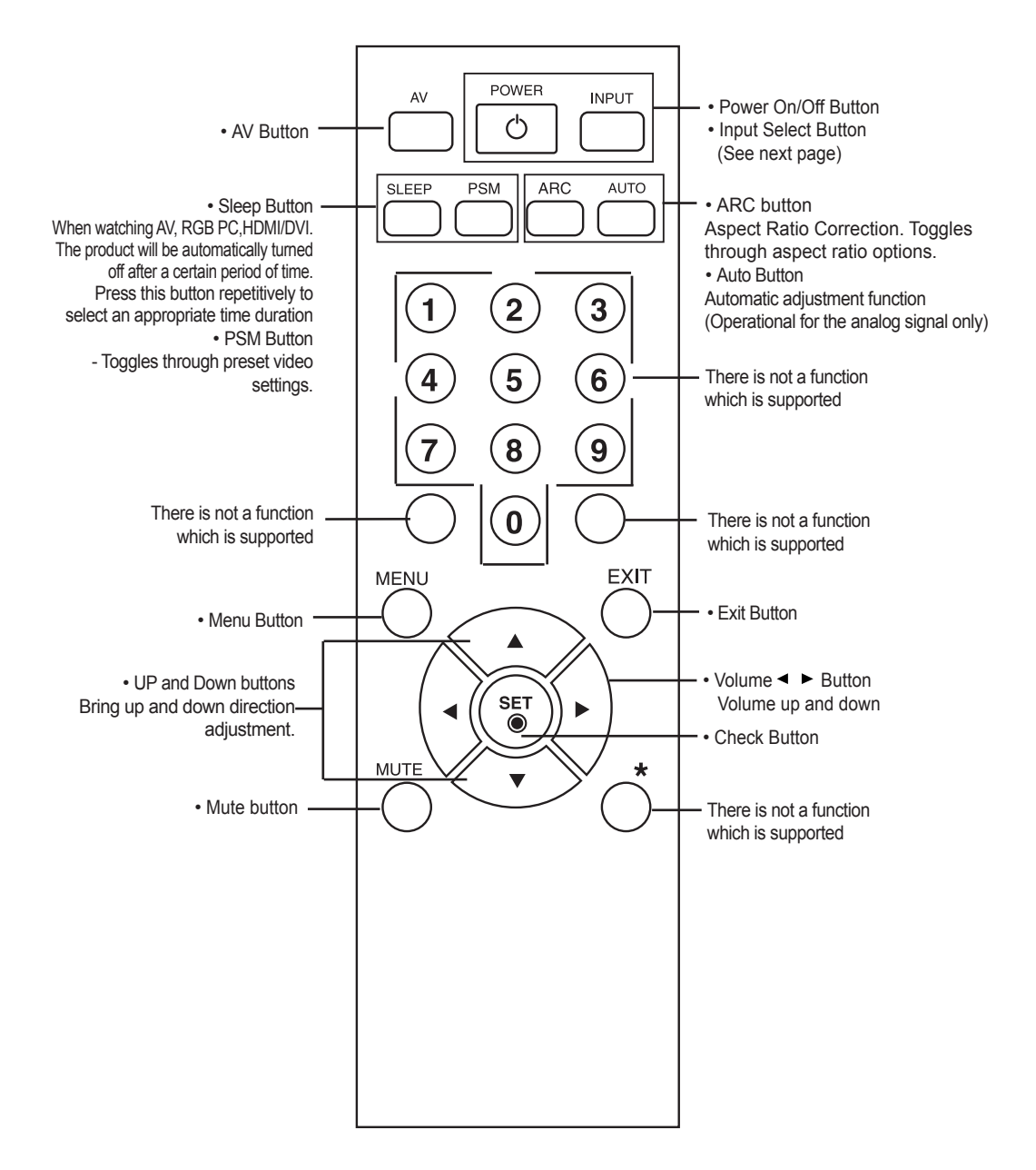

## **Using the Remote Control**

<span id="page-7-0"></span>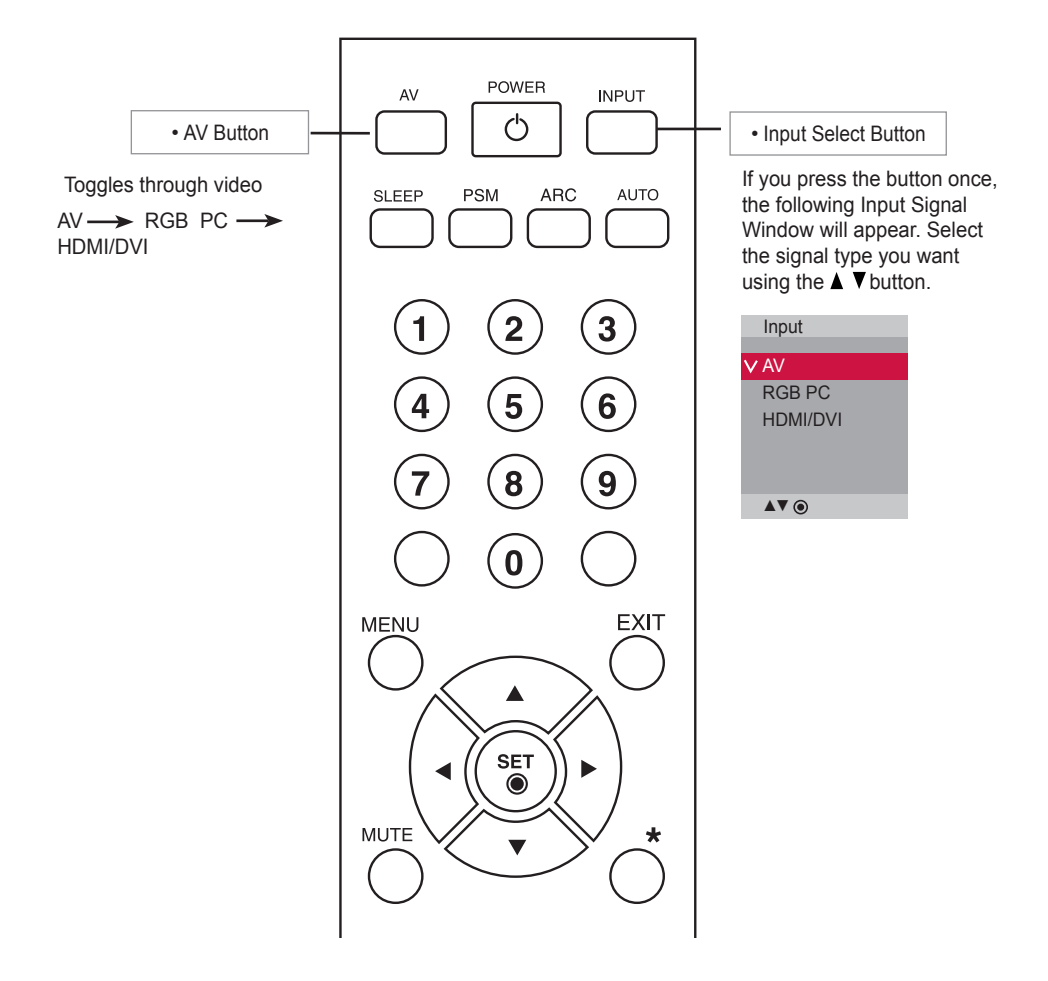

### **Inserting batteries into remote control.**

AAA Type

- 1. Open the battery compartment cover on the back side and install the batteries matching correct polarity (+ with +,- with -)
- 2. Install two 1.5 V AAA batteries. Don't mix old or used batteries with new ones.
- 3. Close cover.
- 4. To remove the batteries, perform the installation actions in reverse.

# <span id="page-8-0"></span>**Name and Function of the Parts**

\* The product image in the user's guide could be different from the actual image.

## **Rear View**

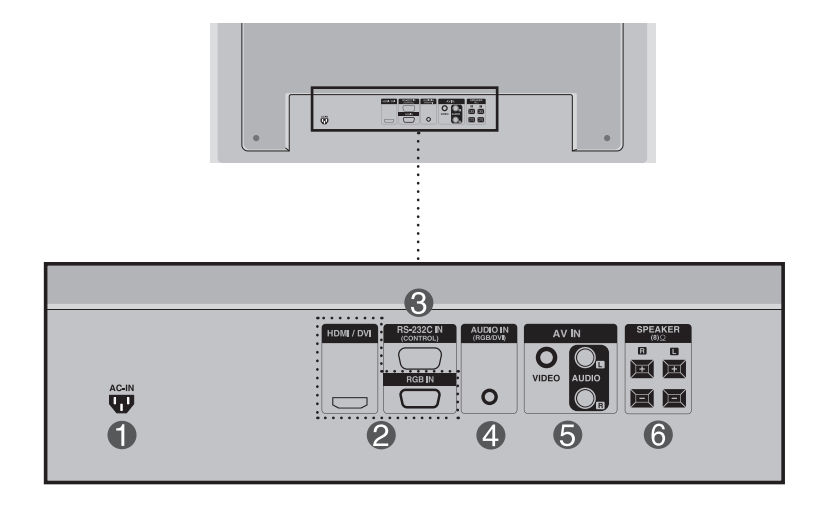

**Power Connector : Connect the power cord** 

**RGB PC, HDMI/DVI Ports** 

- HDMI Supports High Definition input and HDCP (High-bandwidth Digital Content Protection). Some devices require HDCP in order to display HD signals.

RS-232C Serial Ports

**4** PC Sound Jack

: Connect the audio cable to the \*LINE OUT jack of the PC sound card.

**AV Ports** 

**6** Speaker Ports

### \*LINE OUT

A terminal used to connect to the speaker including a built-in amplifier (Amp). Make sure that the connecting terminal of the PC sound card is checked before connecting. If the Audio Out of PC sound card has only Speaker Out, reduce the PC volume.

If the Audio Out of the PC sound card supports both Speaker Out and Line Out, convert to Line Out using the card jumper of the program (Refer to the Sound Card Manual).

### **When Connecting to your PC**

First of all, see if the computer, product and the peripherals are turned off. Then, connect the signal input cable.

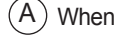

When connecting with the D-Sub signal input cable.

When connecting with the HDMI to DVI signal input cable (not included). B

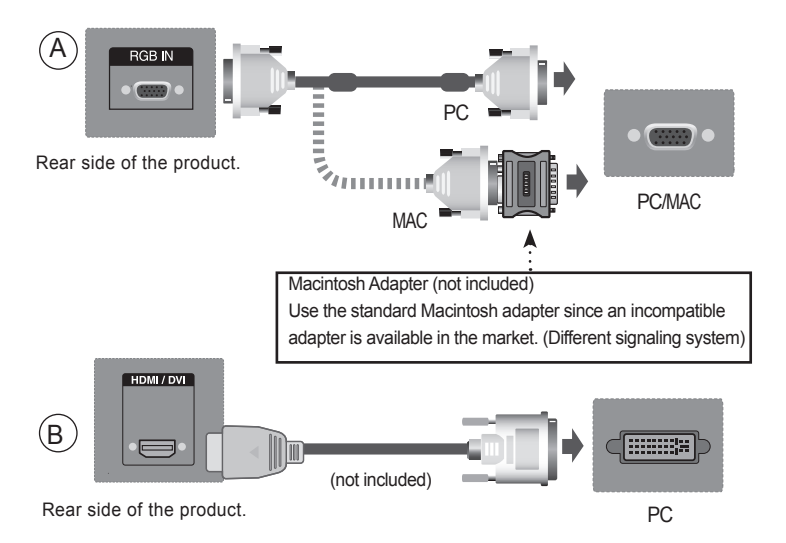

\* User must use shielded signal interface cables (D-sub 15 pin cable, DVI cable) with ferrite cores to maintain standard compliance for the product.

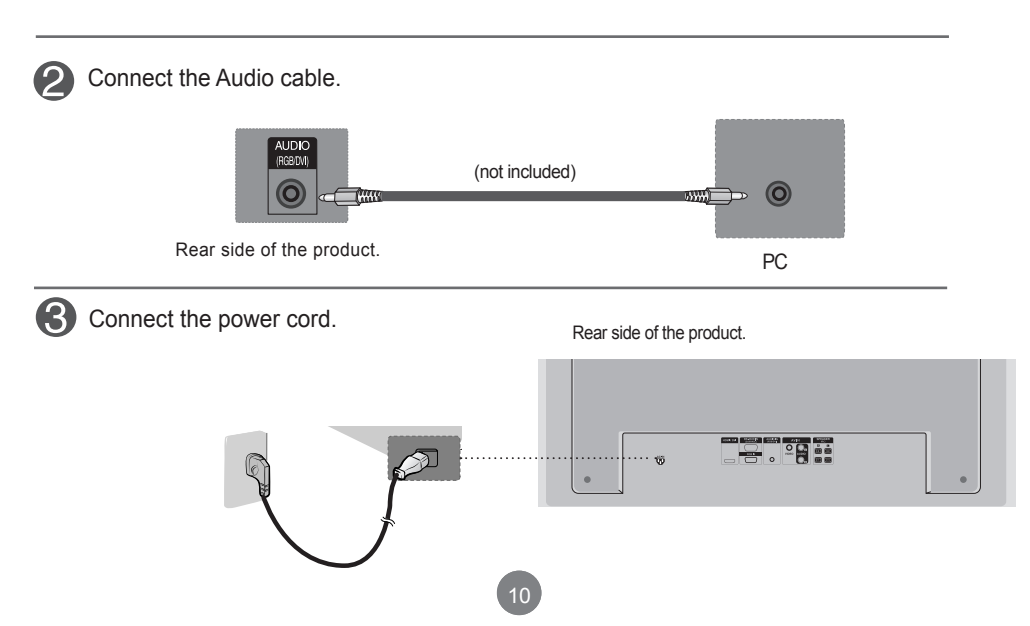

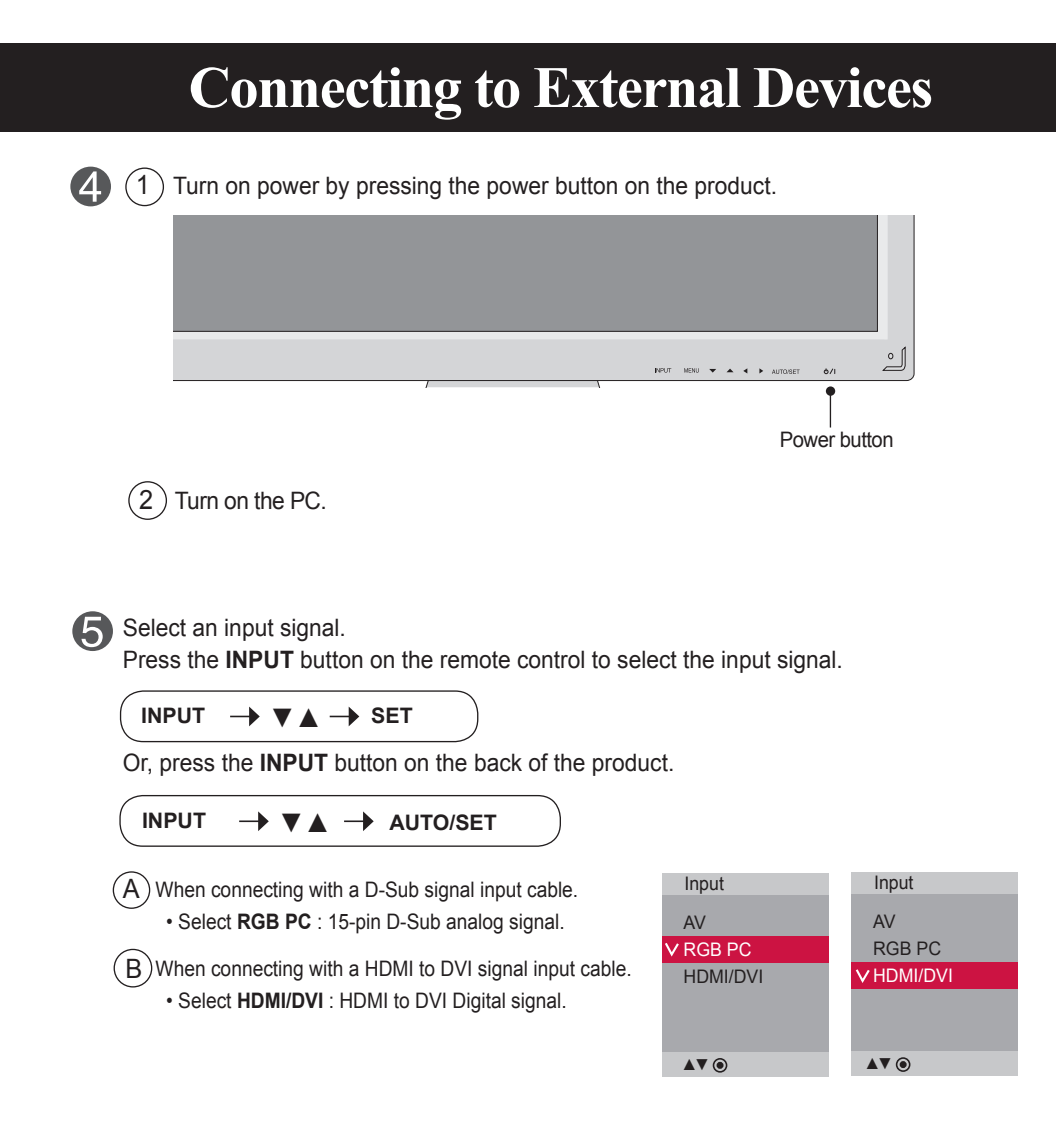

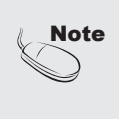

• How to connect to two computers. Connect the signal cables (HDMI to DVI and D-Sub) to each computer. Press the INPUT button on the remote control to select the computer to use. • Directly connect to a grounded power outlet on the wall or a power bar with a ground wire.

### <span id="page-11-0"></span>**VESA FDMI wall Mounting**

This product supports a VESA FDMI compliant mounting interface. These mounts are purchased separately and not available from LG. Refer to the instructions included with wall mount for more info.

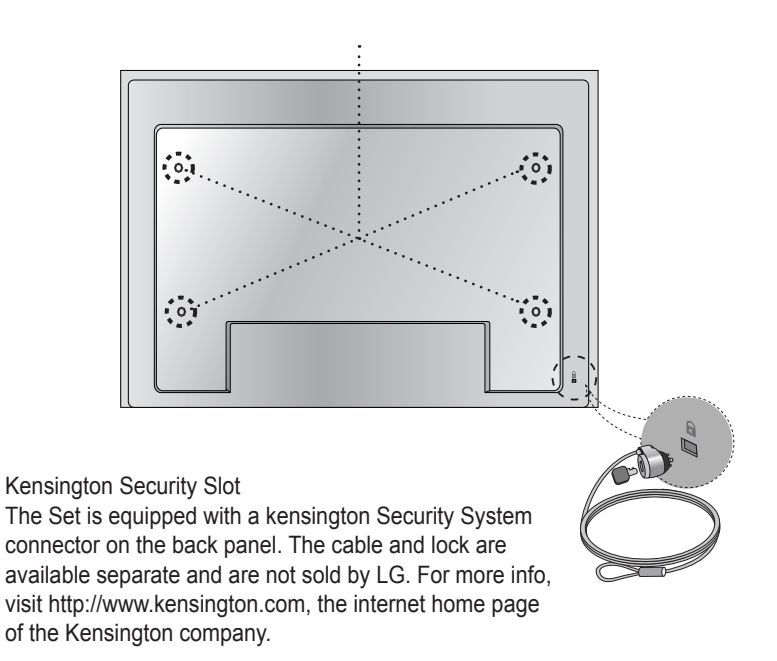

<span id="page-12-0"></span>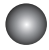

### **Video Input**

**Connect the video cable as shown in the below figure and then connect the power cord** (See page 10).

When connecting with a BNC cable. A

• Connect the input terminal with a proper color match.

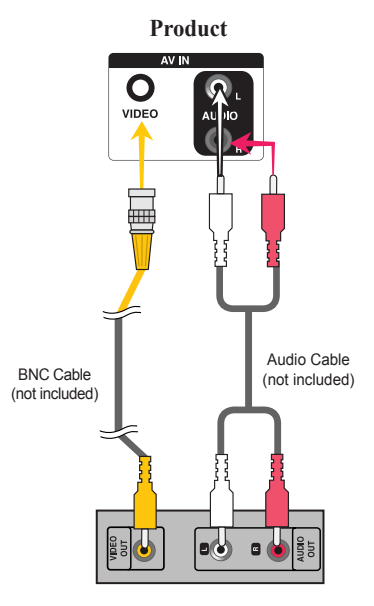

**VCR/DVD Receiver**

**2** Select an input signal.

Press the **INPUT** button on the remote control to select the input signal.

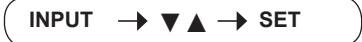

Or, press the **INPUT** button on the back of the product.

**INPUT**  $\rightarrow$  ▼  $\rightarrow$  AUTO/SET

 $\bm{\mathsf{A}}$   $)$  When connecting with an BNC cable. • Select **AV**.

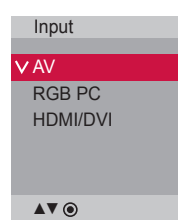

Note | When the BNC cable is connected simultaneously with S-Video cable, S-Video input has a priority.

### <span id="page-13-0"></span>**HDMI Input (480p/576p/720p/1080i/1080p)**

- HDMI Supports High Definition input and HDCP (High-bandwidth Digital Content Protection). Some devices require HDCP in order to display HD signals.

Connect the video/audio cable as shown in the below figure and then connect the power cord (See page 10).

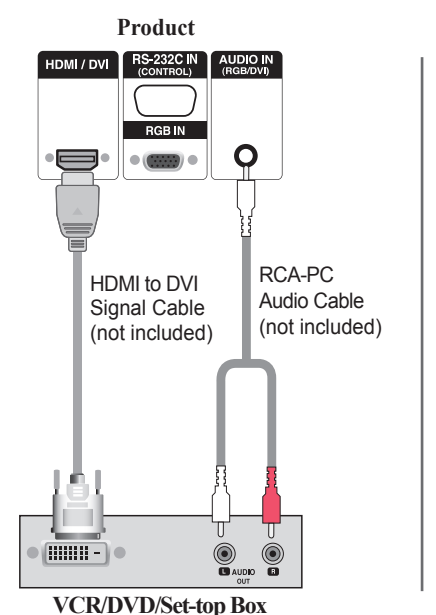

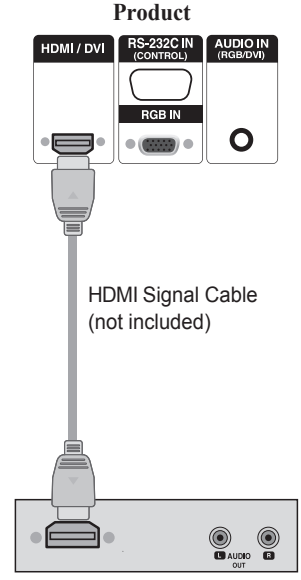

**VCR/DVD/Set-top Box**

Note : Dolby Digital is not supported.

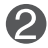

Select an input signal.

Press the **INPUT** button on the remote control to select the input signal.

 $INPUT \rightarrow \blacktriangledown \blacktriangle \rightarrow SET$ 

Or, press the **INPUT** button on the back of the product.

 $IPUT \rightarrow \nabla A \rightarrow$  AUTO/SET

When connecting with a HDMI to DVI signal input cable. When connecting with a HDMI signal input cable.

• Select **HDMI/DVI**

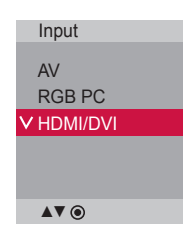

### <span id="page-14-0"></span>**Watching AV Outputs**

- When using AV input, you can connect the AV Out to other monitors.

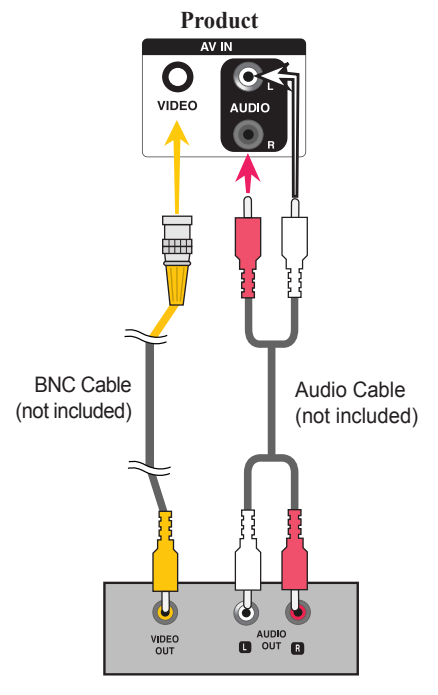

**Video/TV**

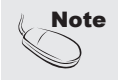

• When multi-connecting in/out cascade format, no loss cables are recommended. We recommend that you should use cable distributor.

### <span id="page-15-0"></span>**C** Screen Adjustment options

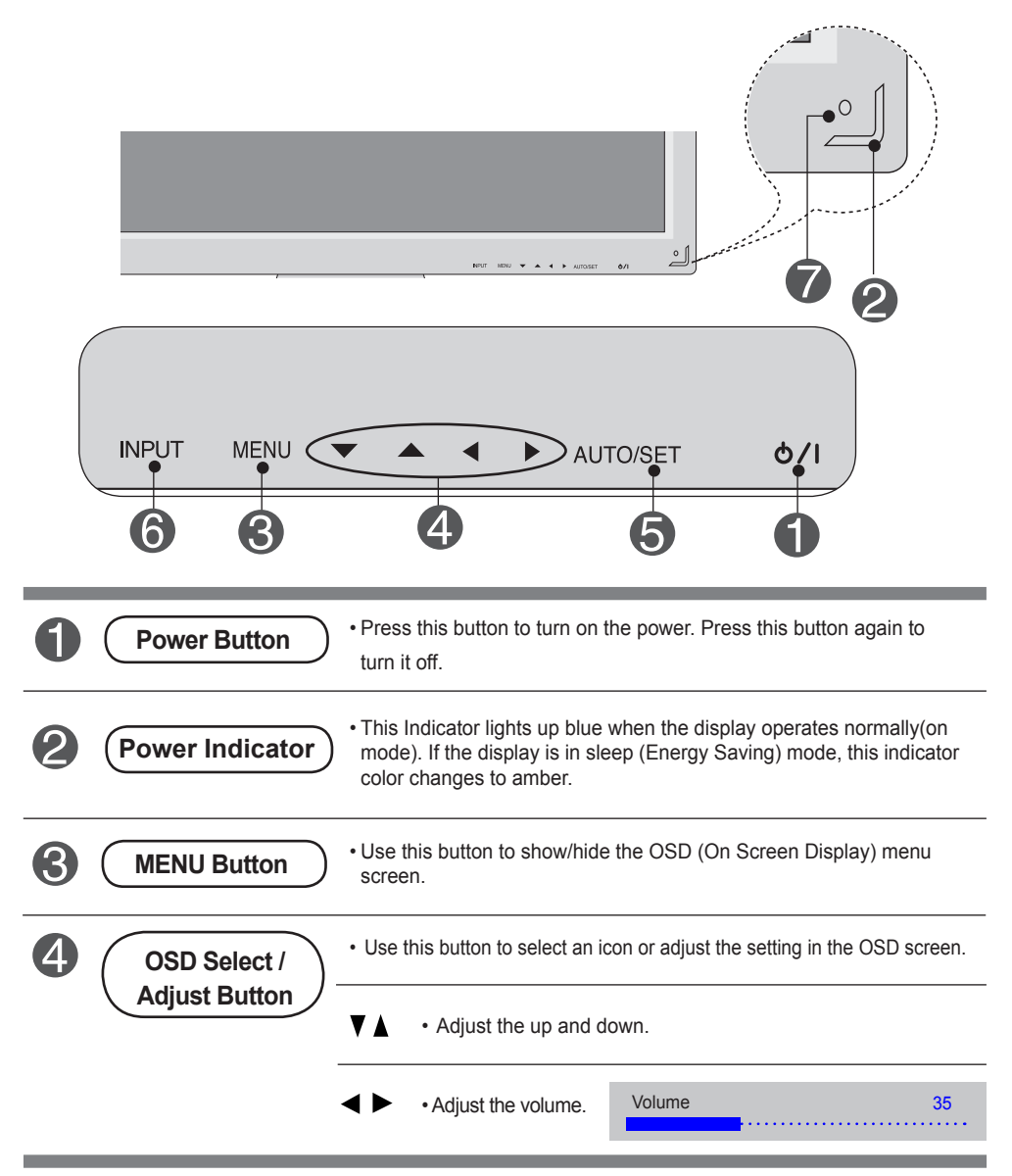

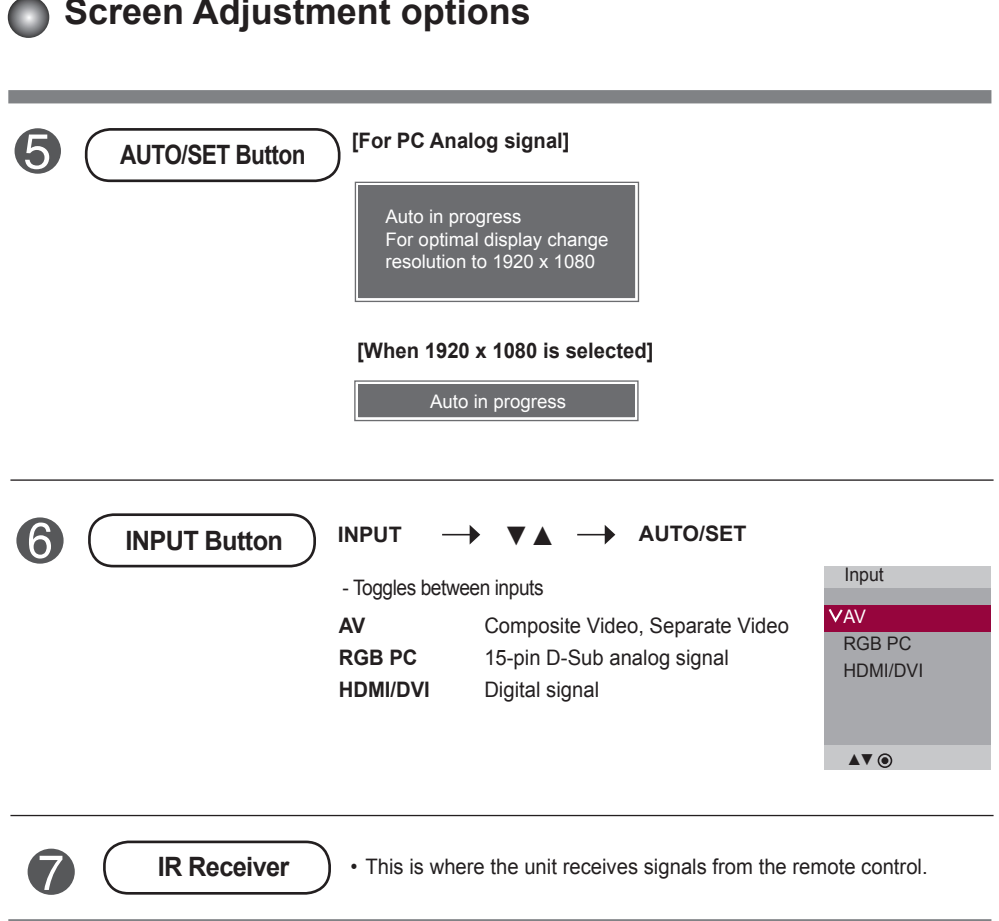

<span id="page-17-0"></span>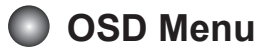

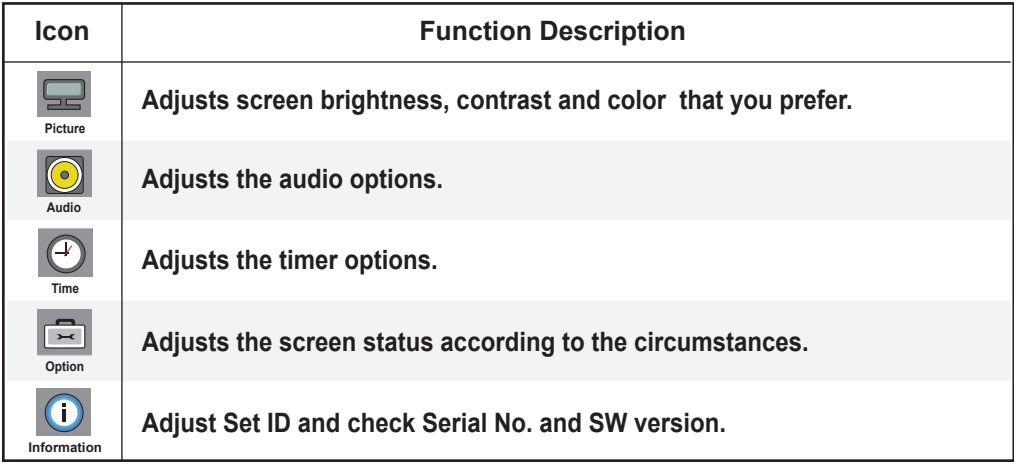

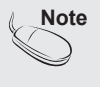

**Note** | OSD(On Screen Display) The OSD function enables you to adjust the screen status conveniently since it provides graphical presentation.

<span id="page-18-0"></span>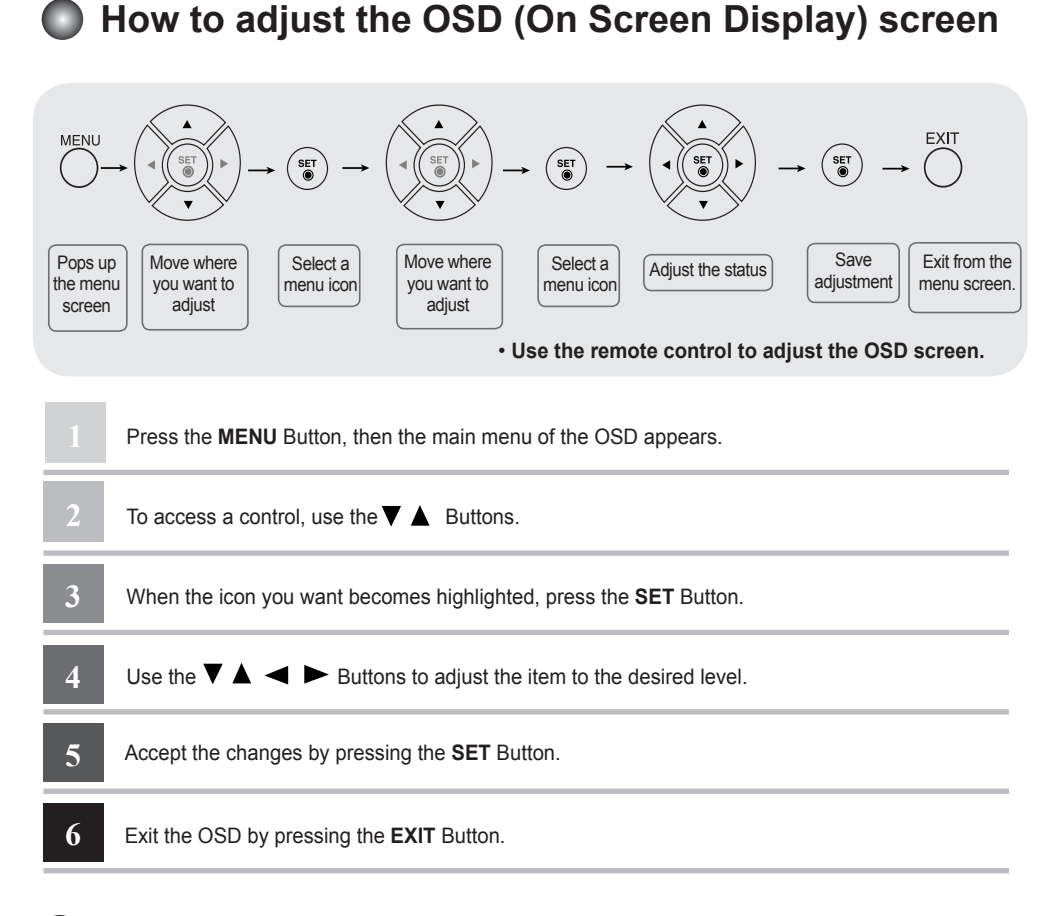

### **How to adjust the screen automatically**

Press the **AUTO/SET** button (**AUTO** button on a remote Control) in the PC analog signal. Then optimal screen settings will be selected that fit into the current mode. If adjustment is not satisfactory, you can adjust the screen manually.

**[When 1920 x 1080 is selected]**

Auto in progress

<span id="page-19-0"></span>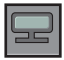

### **Adjusting Screen Color**

Picture

#### **Picture Mode**

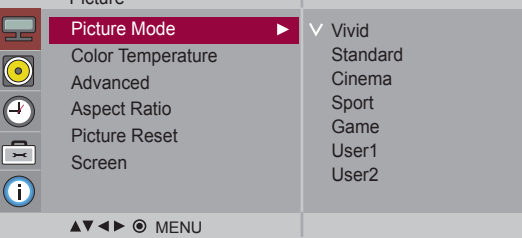

Toggles between screen presets.

- **Vivid** : Select this option to display with a sharp image.
- **Standard** : The most general and natural screen display status.
- **Cinema** : Select this option to lower brightness by one level.
- **Sport** : Select this option to display with a soft image.
- **Game** : To enjoy dynamic image when playing a game.
- **User1,2** : Select this option to use the user-defined settings.

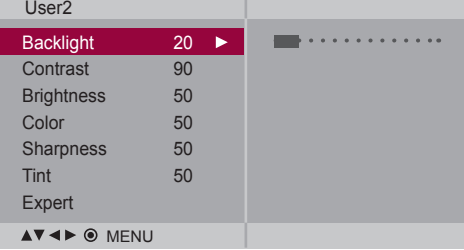

**Backlight** : To control the brightness of the screen,adjust the brightness of LCD panel. **Contrast** : Adjust the difference between the light and dark levels in the picture.

**Brightness** : To adjust the brightness of the screen.

**Color** : To adjust the color to desired level. (Function works in the following mode - DTV)

**Sharpness** : To adjust the clearness of the screen. (Function works in the following mode - DTV)

**Tint** :To adjust the tint to desired level. (Function works in the following mode - DTV)

**Expert** : To compensate for each image mode, or adjust image values according to a particular image. (Applied only to User2 menu.) (Function works in the following mode - AV, HDMI-DTV)

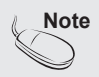

**Note** If the **'Picture Mode'** setting in the **Picture menu** is set to **Vivid, Standard, Cinema, Sport** or **Game** the subsequent menus will be automatically set.

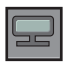

### **Adjusting Screen Color**

#### **Color Temperature**

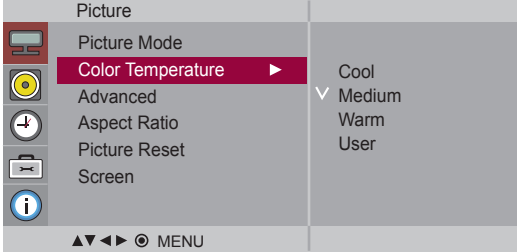

Color Settings

- **Cool** : Slightly purplish white.
- **Medium** : Slightly bluish white.
- **Warm** : Slightly reddish white.
- **User** : Select this option to use the user-defined settings.

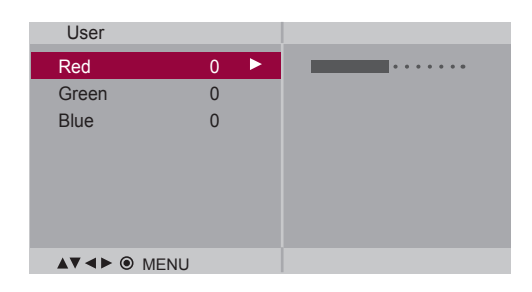

**Red / Green / Blue** 

Set your own color levels.

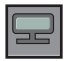

### **Adjusting Screen Color**

#### **Advanced**

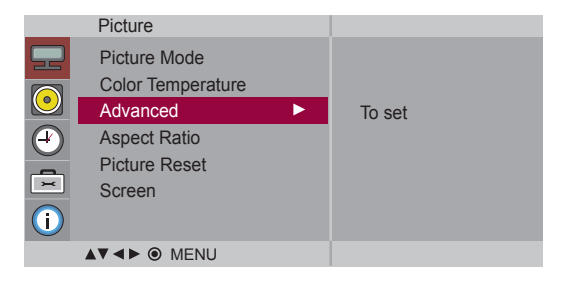

- **Gamma** : Set your own gamma value. : -50/0/50 On the monitor, high gamma values display whitish images and low gamma values display high contrast images.
- **Film Mode** : (Function works in the following mode AV) When you watch a movie, this function adjusts the set to the best picture appearance.
- **Black Level** : (Function works in the following mode AV(NTSC), HDMI/DVI) adjusts the contrast and the brightness of the screen using the black level of the screen.
	- **High :** The reflection of the screen gets brighter.
	- **Low :** The reflection of the screen gets darker.
- **NR :** Removing the noise up to the point where it does not damage the original picture.

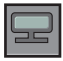

### **Adjusting Screen Color**

**Aspect Ratio** To select the image size of the screen.

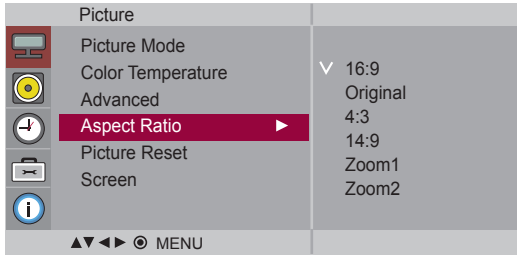

 $<$ AV $>$ 

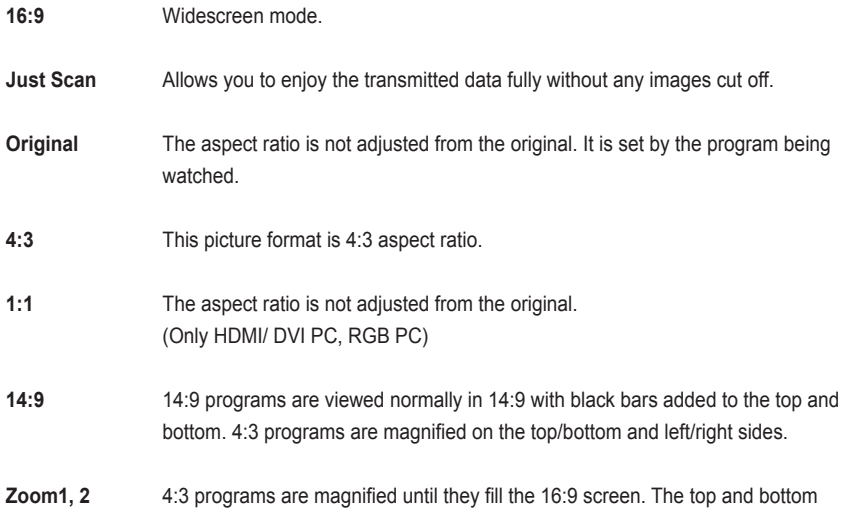

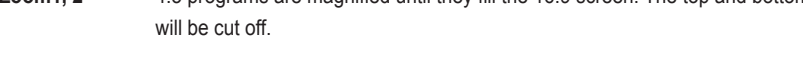

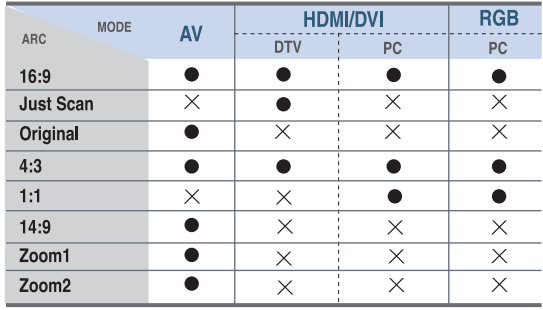

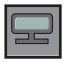

**Screen**

### **Adjusting Screen Color**

**Picture Reset** Return Picture Mode, Color Temperature, Advanced, Aspect Ratio to the default factory settings.

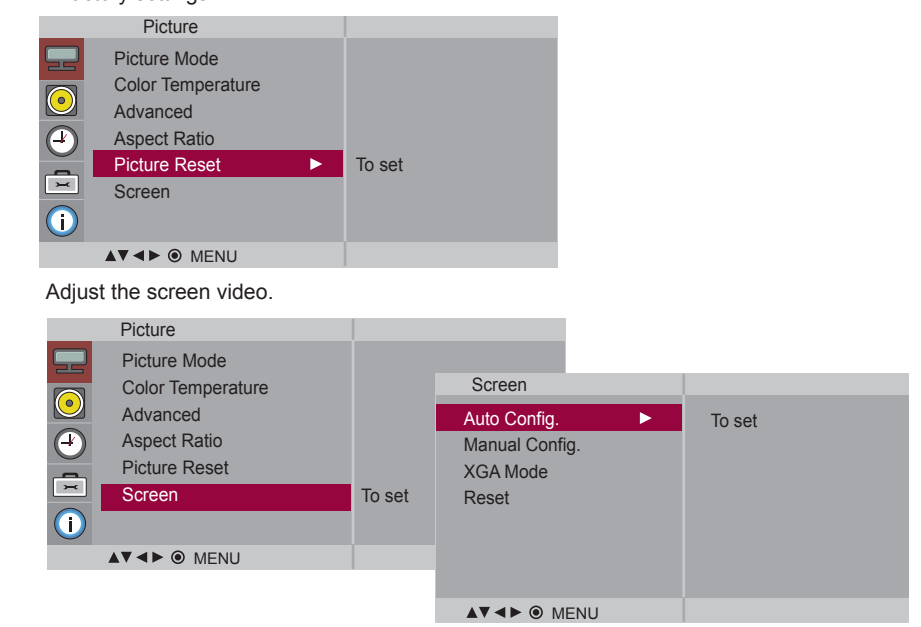

- **Auto Config.** (RGB PC input only) : This button is for the automatic adjustment of the screen position, clock and phase. This function is available for analog signals only.
- **Manual Config. :** If the picture isn't clear after auto adjustment and characters are still trembling, adjust the picture phase manually.

\* Phase, Clock function are not available in HDMI/DVI DTV.

- **Phase :** To adjust the focus of the display. This item allows you to remove any horizontal noise and clear or sharpen the image of characters. This function is available for analog signals only.
- **Clock :** To minimize any vertical bars or stripes visible on the screen background. The horizontal screen size will also change. This function is available for analog signals only.

 **H-Position :** Moving the screen position horizontally.

 **V-Position :** Moving the screen position vertically.

 **H-Size** : Adjust the horizontal size of the screen.

**V-Size** : Adjust the vertical size of the screen.

- **XGA Mode** (RGB-PC only). : For more improved or better picture quality, select the same mode corresponding to computer resolution.
- **Reset:** Return **Manual config. and XGA Mode** to the default factory settings.

<span id="page-24-0"></span>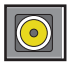

### **Adjusting the audio function**

#### **Sound Mode**

The best sound tone quality will be selected automatically depending on the video type that you're currently watching.

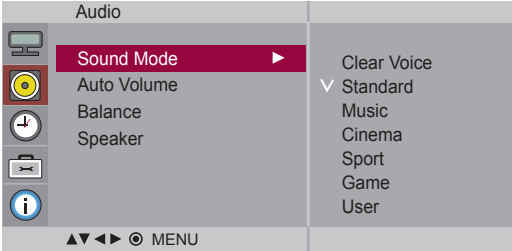

- **Clear Voice** : By differentiating the human sound range from others,it helps users listen to human voices better.
- **Standard** : The most commanding and natural audio.
- **Music** : Select this option to enjoy the original sound when listening to the music.
- **Cinema** : Select this option to enjoy sublime sound.
- **Sport** : Select this option to watch sports broadcasting.
- **Game** : To enjoy dynamic sound when playing a game.
- **User** : Select this option to use the user-defined audio settings.

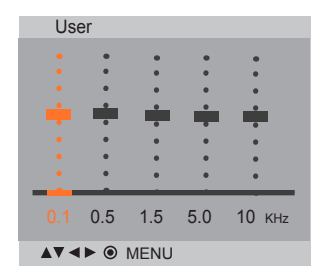

To adjust uneven sound volumes across all channels or signals automatically to the most appropriate level. To use this feature, select On. **Auto Volume**

Use this function to balance sound from the left and right speakers. **Balance**

You can adjust internal speaker status. If you want to use your external hi-fi stereo system, turn off the internal speakers of the set. **Speaker**

25

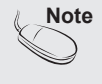

**Note** When connected to your computer and the **'Sound Mode'** setting in the audio menu is **Clear Voice, Standard**, **Music**, **Cinema** or **Sport**, the available menus are **Balance, Auto Volume, Speaker**.

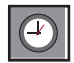

## **Adjusting the timer function**

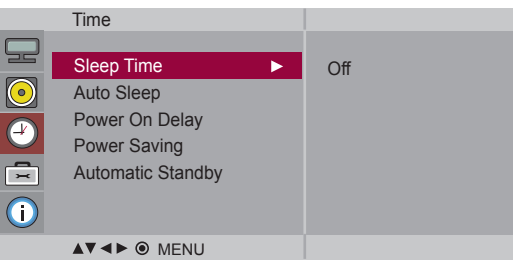

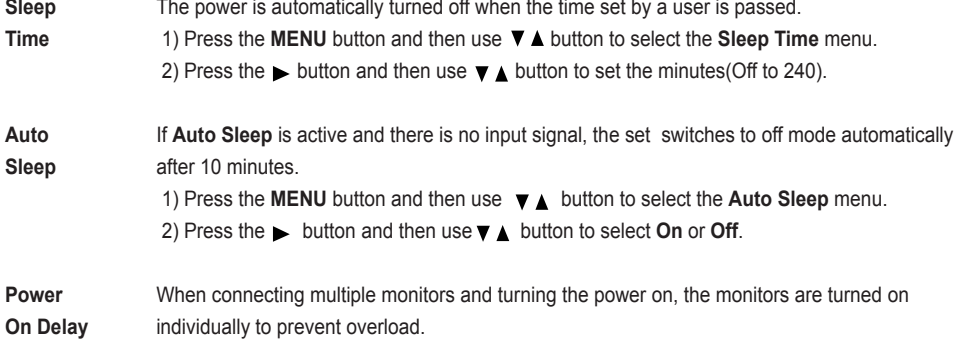

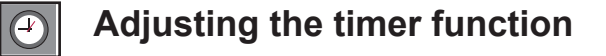

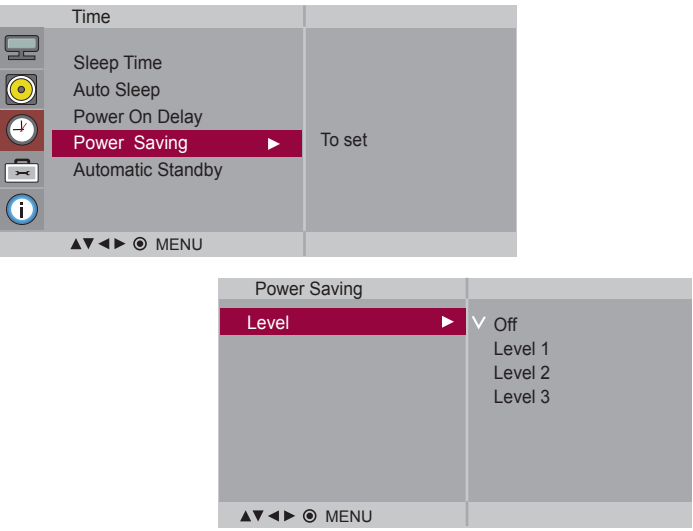

**Power Saving** This screen brightness adjusting menu helps you save energy.

• Level: Total 4 screen brightness levels are provided.

- Off: 100% light
- Level 1: 80% light
- Level 2: 60% light
- Level 3: 40% light

**Automatic Standby** If you do not use the monitor for more than 4 hours, it will be in standby mode automatically.

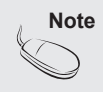

The **Automatic Standby** function may not be available depending on the country.

**Selecting the options** 

<span id="page-27-0"></span> $\boxed{\Xi}$ 

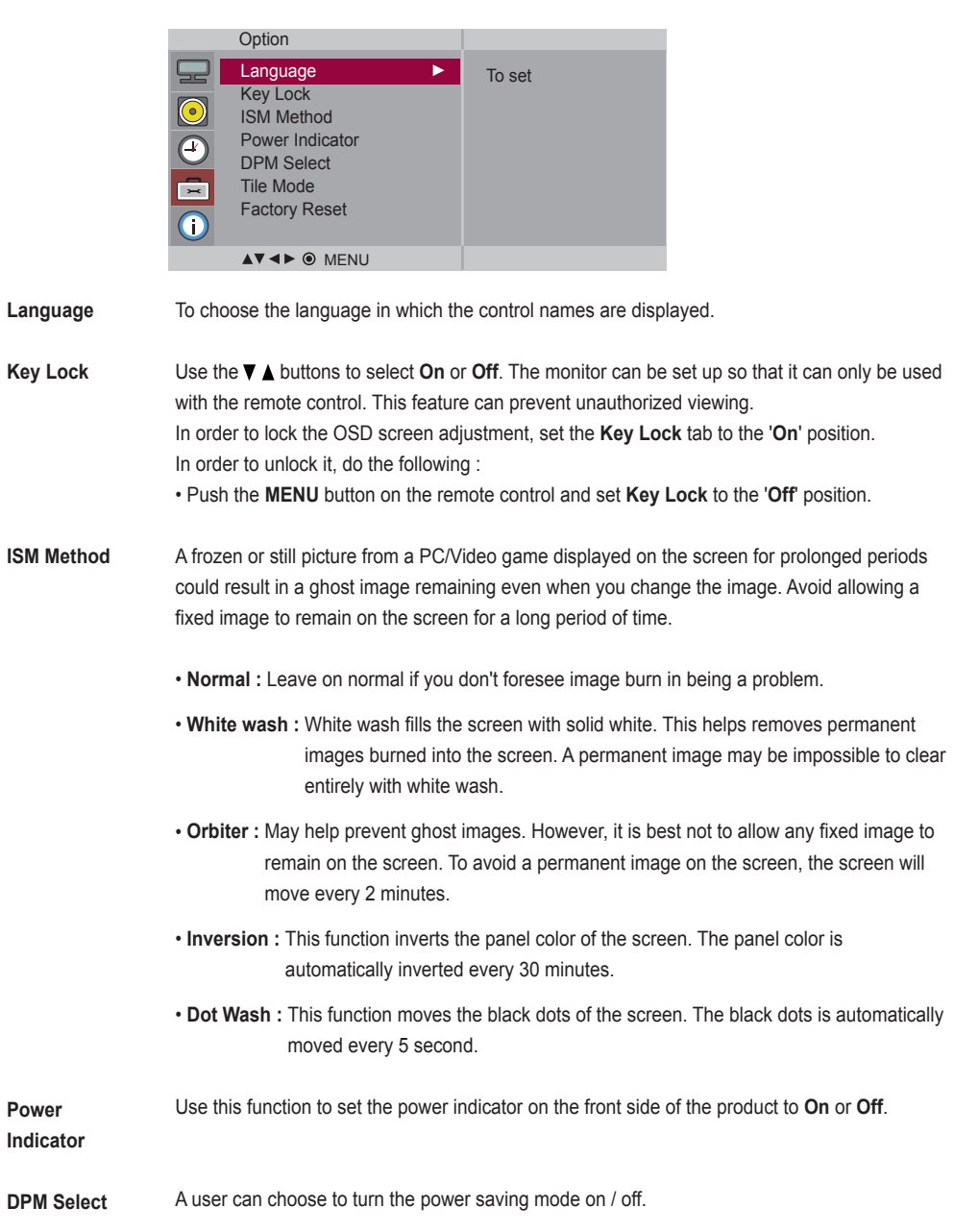

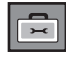

### **Selecting the options**

#### • **To use this function**

- Must be displayed with various other products.

Option

- Must be in a function that can be connected to RGB Cable by distributor and RS-232C.

#### **Tile mode**

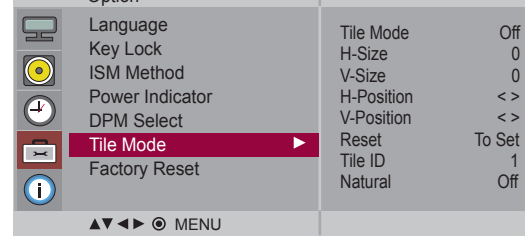

It is used to enlarge the screen and also used with several products to view screen.

- **Tile Mode**
- Tile mode and choose Tile alignment and set the ID of the current product to set location.
	- \* Only after pressing the SET button the adjustments made to the settings will be saved.
	- Tile mode : column x row (  $c = 1, 2, 3, 4, 5$  r = 1, 2, 3, 4,5)
	- 5 x 5 available.
	- Configuration of an integration screen is also available as well as configuration of One by one Display.

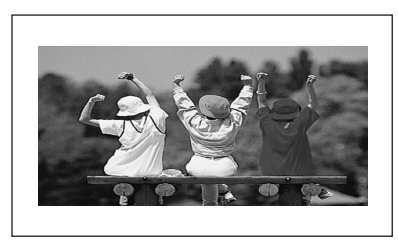

29

- **Tile mode (product 1 ~ 4) : c(2) x r(2)** 

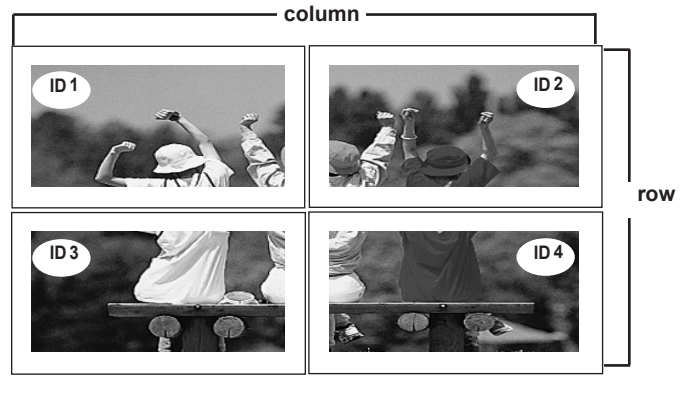

### **Selecting the options**

### - **Tile mode (product 1 ~ 9) : c(3) x r(3)**

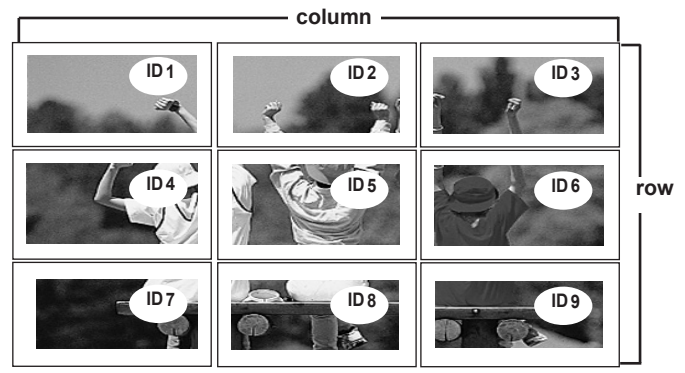

- **Tile mode (product 1 ~ 2) : c(2) x r(1)**

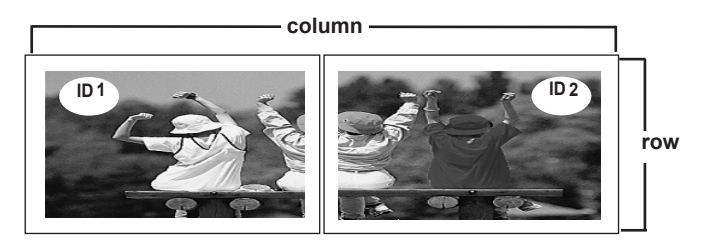

- **Tile mode (product 1 ~16) : c(4) x r(4)**

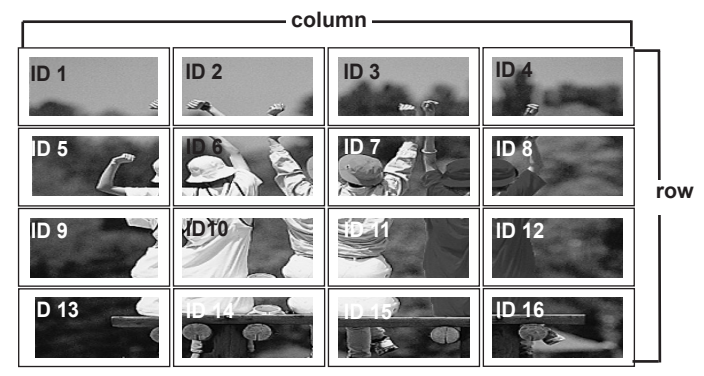

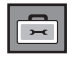

### **Selecting the options**

#### **Tile mode**

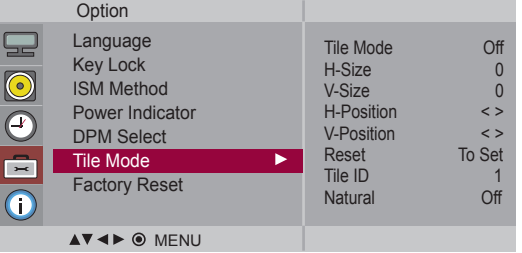

- Adjust the horizontal size of the screen taking into account the size of the bezel. **• H-Size**
- Adjust the vertical size of the screen taking into account the size of the bezel. **• V-Size**
- Moving the screen position horizontally. **• H-Position**
- Moving the screen position vertically. **• V-Position**
- Function to initialize and release Tile. All Tile setting are released when selecting Tile recall and the screen returns to Full screen. **• Reset**
- Select the location of the Tile by setting an ID. **• Tile ID**
- The image is omitted by the distance between the screens to be naturally shown. **• Natural**

**Factory Reset** Select this option to return to the default factory settings.

<span id="page-31-0"></span>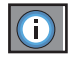

## **Adjust Set ID and check Serial No. and SW version.**

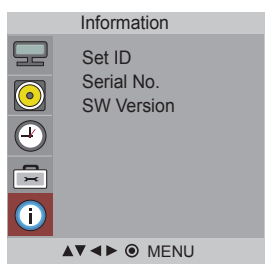

You can assign a unique **Set ID** NO (name assignment) to each product when several products are connected for display. Specify the number (01H~63H) using the  $\blacktriangledown \blacktriangle$  button and exit. Use the assigned **Set ID** to individually control each product using the Product Control Program. **Set ID**

This menu shows the serial number of the product. **Serial No.**

This menu shows the software version. **SW Version**

 $32)$ 

# **Troubleshooting**

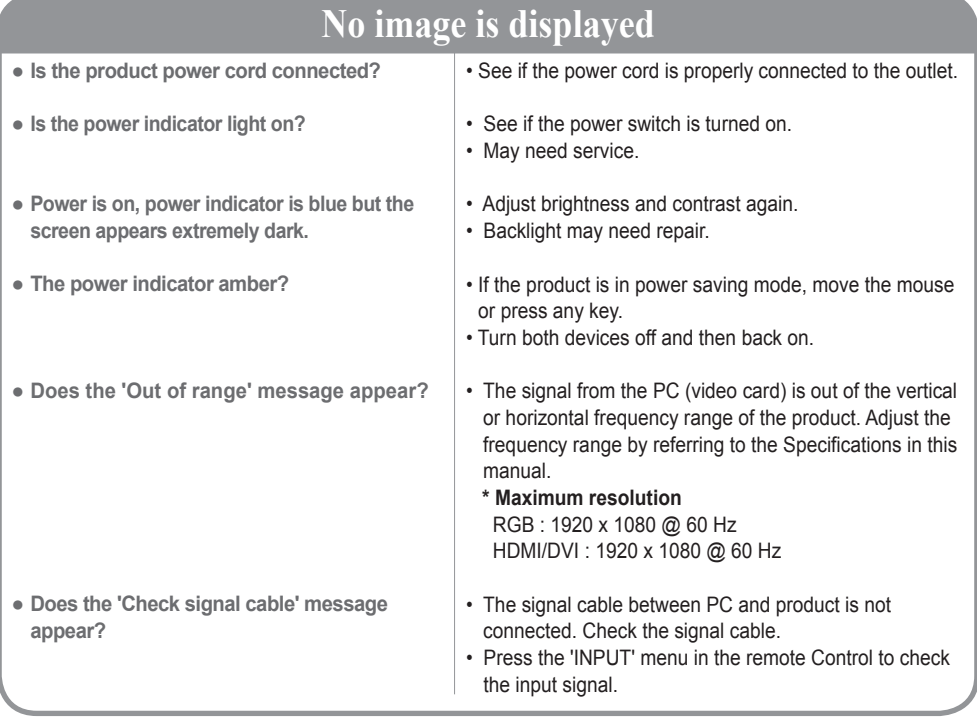

## **'Unknown Product' message appears when the product is connected.**

● **Did you install the driver?**

- Install the product driver, which is provided with the product, or download it from the web site. (http://www. lg.com)
- See if the plug&play function is supported by referring to the video card user manual.

### **'Key Lock On' message appears.**

● **The 'Key Lock On' message appears when pressing the Menu button.**

• The Lock function prevents the OSD settings from being changed inadvertently. To release the lock, go to Menu and Option and disable the Key Lock option.

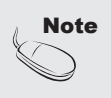

- **Note \*** Vertical frequency: To enable the user to watch the product display, screen image should be **Note** that the product display of the user that the product display of the user of the last the product of the user of changed tens of times every second like a fluorescent lamp. The vertical frequency or refresh rate is the times of image display per second. The unit is Hz.
	- **\* Horizontal frequency:** The horizontal interval is the time to display one vertical line. When 1 is divided by the horizontal interval, the number of horizontal lines displayed every second can be tabulated as the horizontal frequency. The unit is kHz.

## **Troubleshooting**

### **The screen image looks abnormal.**

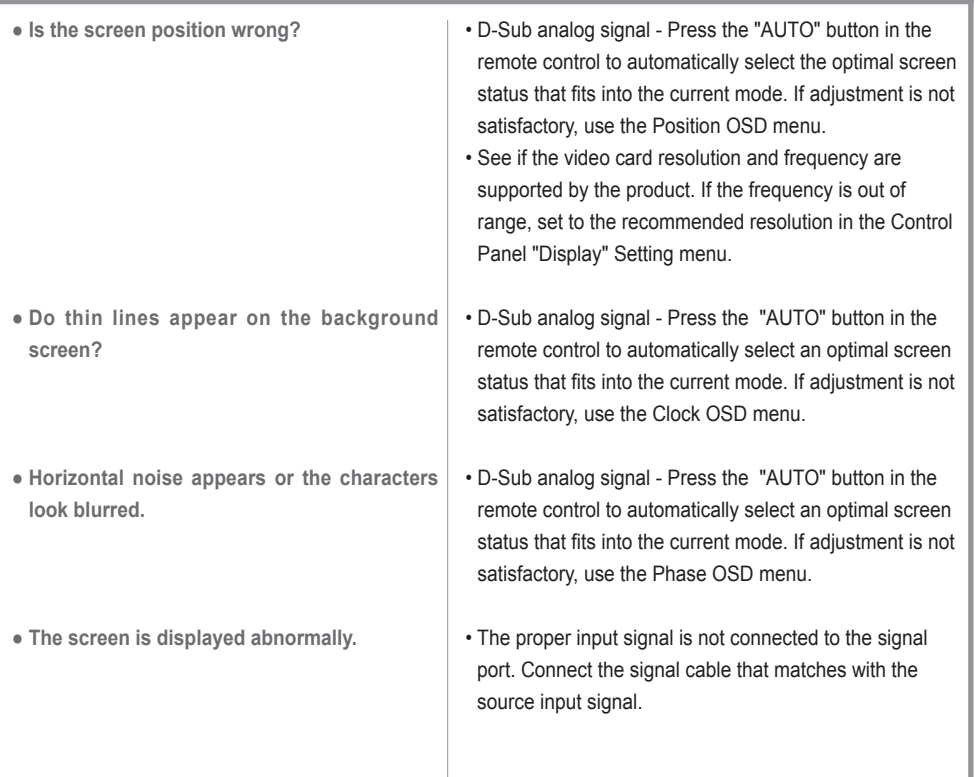

## **After-image appears on the product.**

- **After-image appears when the product is turned off.**
- If you use a fixed image for a long time, the pixels may be damaged quickly. Use the screen-saver function.

## **Troubleshooting**

### **The audio function does not work.**

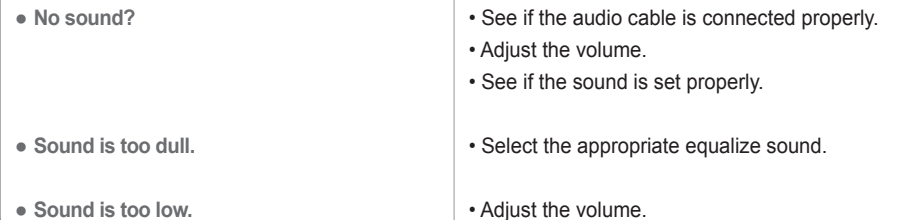

- **Screen color is abnormal.**
- **Screen has poor color resolution (16 colors).**
- **Screen color is unstable or mono-colored.**
- **Do black spots appear on the screen?**
- Set the number of colors to more than 24 bits (true color) Select Control Panel - Display - Settings - Color Table menu in Windows.
- Check the connection status of the signal cable. Or, re-insert the PC video card.
- Several pixels (red, green, white or black color) may appear on the screen, which can be attributable to the unique characteristics of the LCD panel. It is not a malfunction of the LCD.

### **The operation does not work normally.**

- **The power suddenly turned off.**
- Is the sleep timer set?
- Check the power control settings. Power interrupted.
- "CAUTION! FAN STOP!" If the power is turned off after this message appears, it means that the fan is out of order. In this case, contact your local service center.

# **Specifications**

### <span id="page-35-0"></span>**The product specifications can change without prior notice for product improvement.**

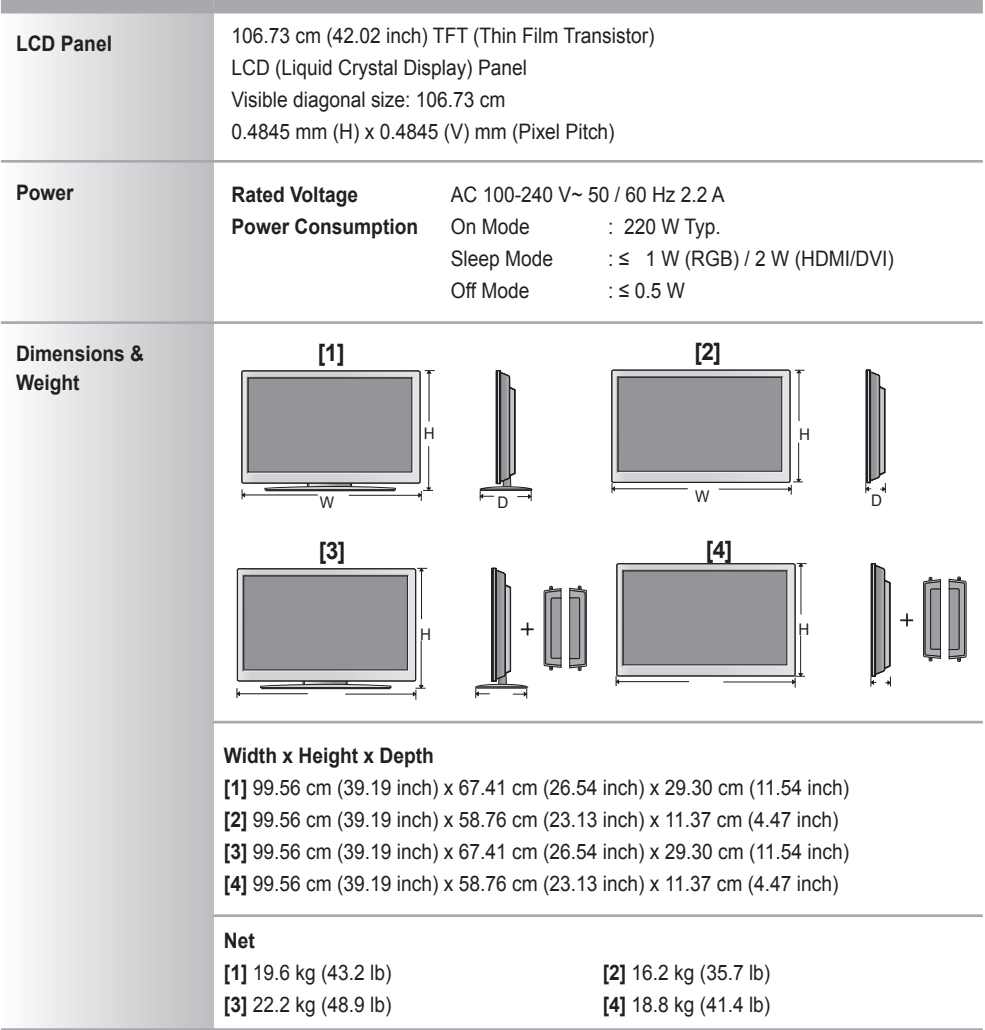

### **NOTE**

Information in this document is subject to change without notice.

# **Specifications**

### **The product specifications can change without prior notice for product improvement.**

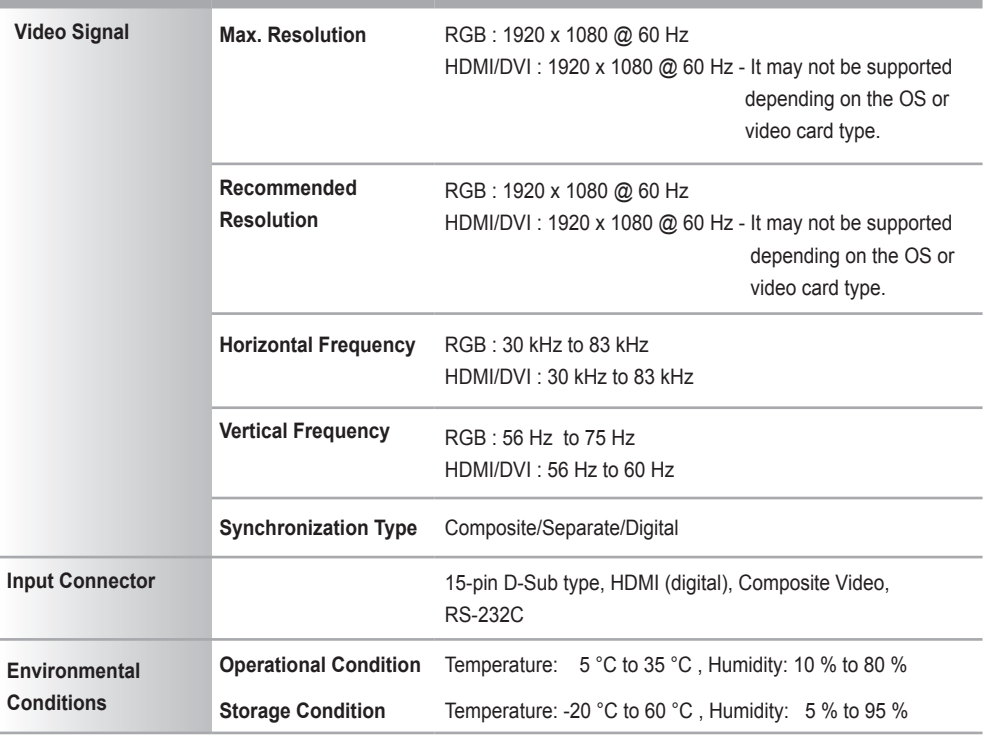

### **\* Applicable only for models that support the speakers**

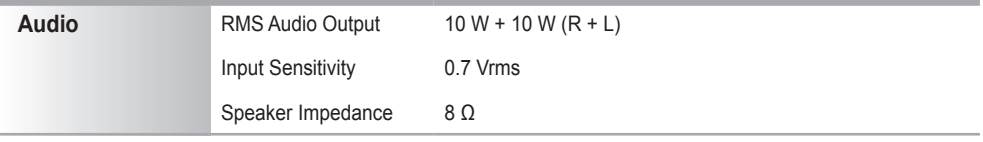

### **NOTE**

Information in this document is subject to change without notice.

# **Specifications**

#### **Preset mode Horizontal Frequency (kHz) Vertical Frequency (Hz) Preset mode Horizontal Frequency (kHz) Vertical Frequency (Hz)** 1 | 640 x 350 | 31.469 | 70.8 | \*11 | 1280 x 768 | 47.7 | 60 2 | 720 x 400 | 31.468 | 70.8 | \*12 | 1360 x 768 | 47.72 | 59.799 \*3 | 640 x 480 | 31.469 | 59.94 | \*13 | 1366 x 768 | 47.7 | 60 4 640 x 480 37.5 75 \*14 1280 x 1024 63.981 60.02 \*5 800 x 600 37.879 60.317 15 1280 x 1024 79.98 75.02 6 800 x 600 46.875 75 \*16 1680 x 1050 65.290 59.954 7 832 x 624 49.725 74.55 \*17 1920 x 1080 67.5 60  $*8$  1024 x 768 48.363 60 9 1024 x 768 60.123 75.029 \*10 1280 x 720 44.772 59.855

1~17: RGB Mode \* : HDMI/DVI mode

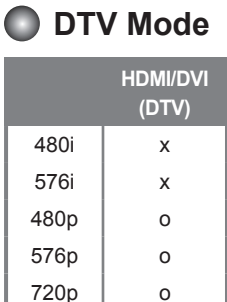

1080i o  $1080p$  o

**PC Mode - Preset Mode**

### **D** Power Indicator

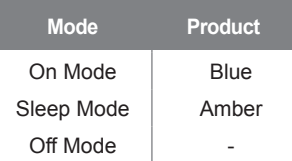

**NOTE**

DTV/PC selection on RGB and HDMI/DVI inputs is available for PC resolutions : 640 x 480 / 60 Hz, 1280 x 720 / 60 Hz, 1920 x 1080 / 60 Hz and DTV resolutions : 480p, 720p, 1080p.

**Use this method to connect several products to a single PC. You can control several products at a time by connecting them to a single PC.** 

### RS-232C Configurations

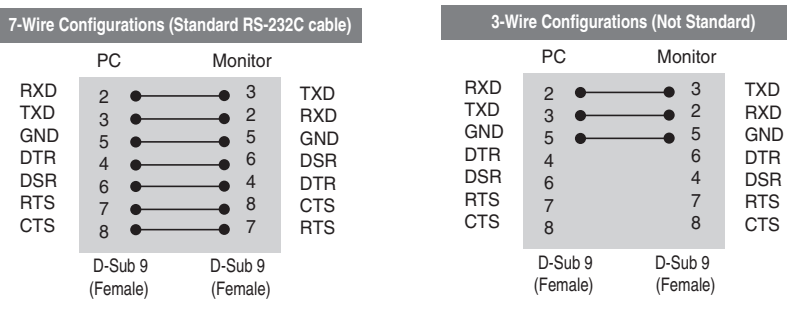

A1

### Communication Parameter

- $\blacktriangleright$  Baud Rate : 9600 buad Rate (UART)
- ▶ Data Length : 8 bit
- ▶ Parity Bit : None
- ▶ Stop Bit : 1bit
- ▶ Flow Control : None
- Communication Code : ASCII code
- Use a crossed (reverse) cable ▲

### Command Reference List

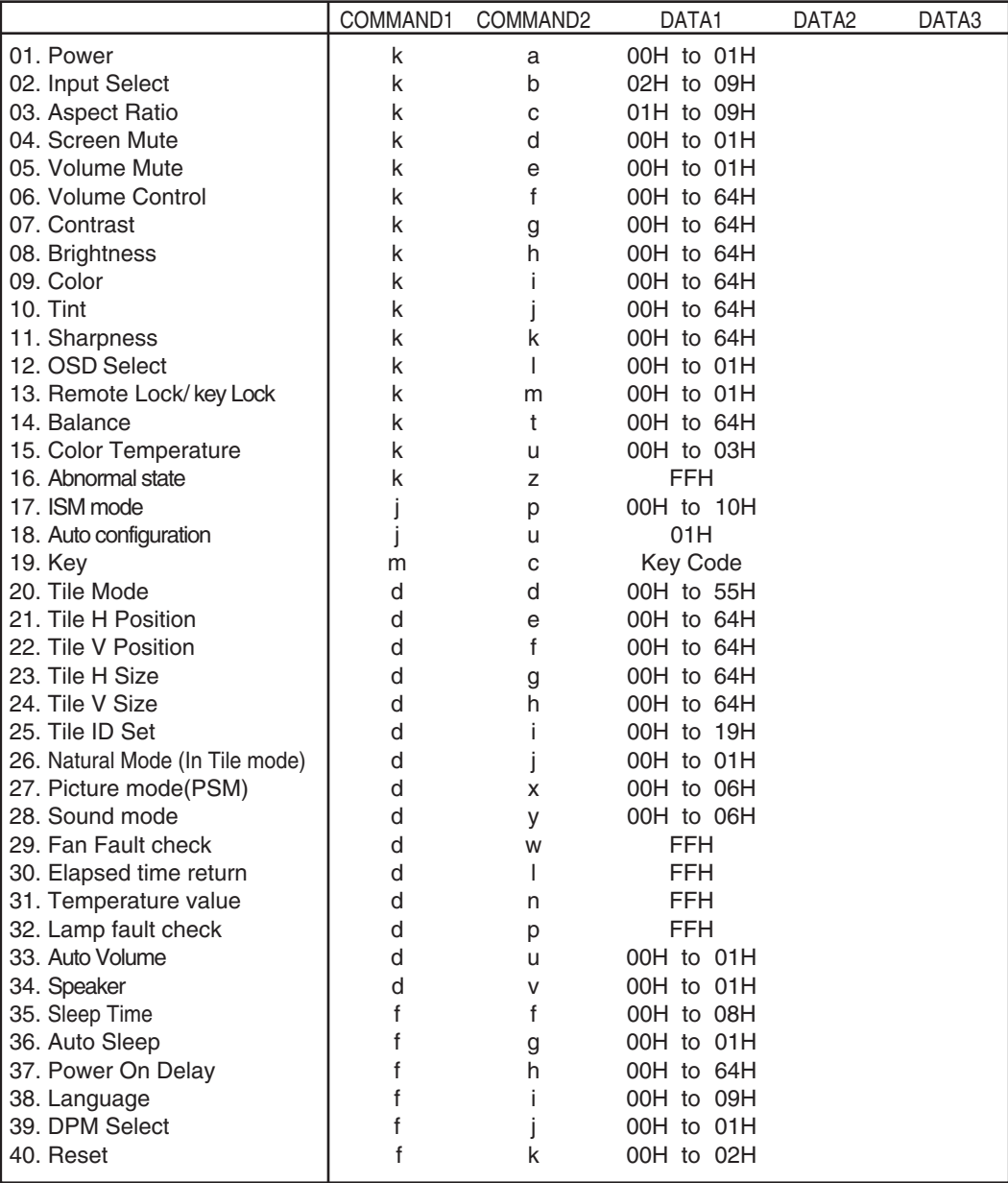

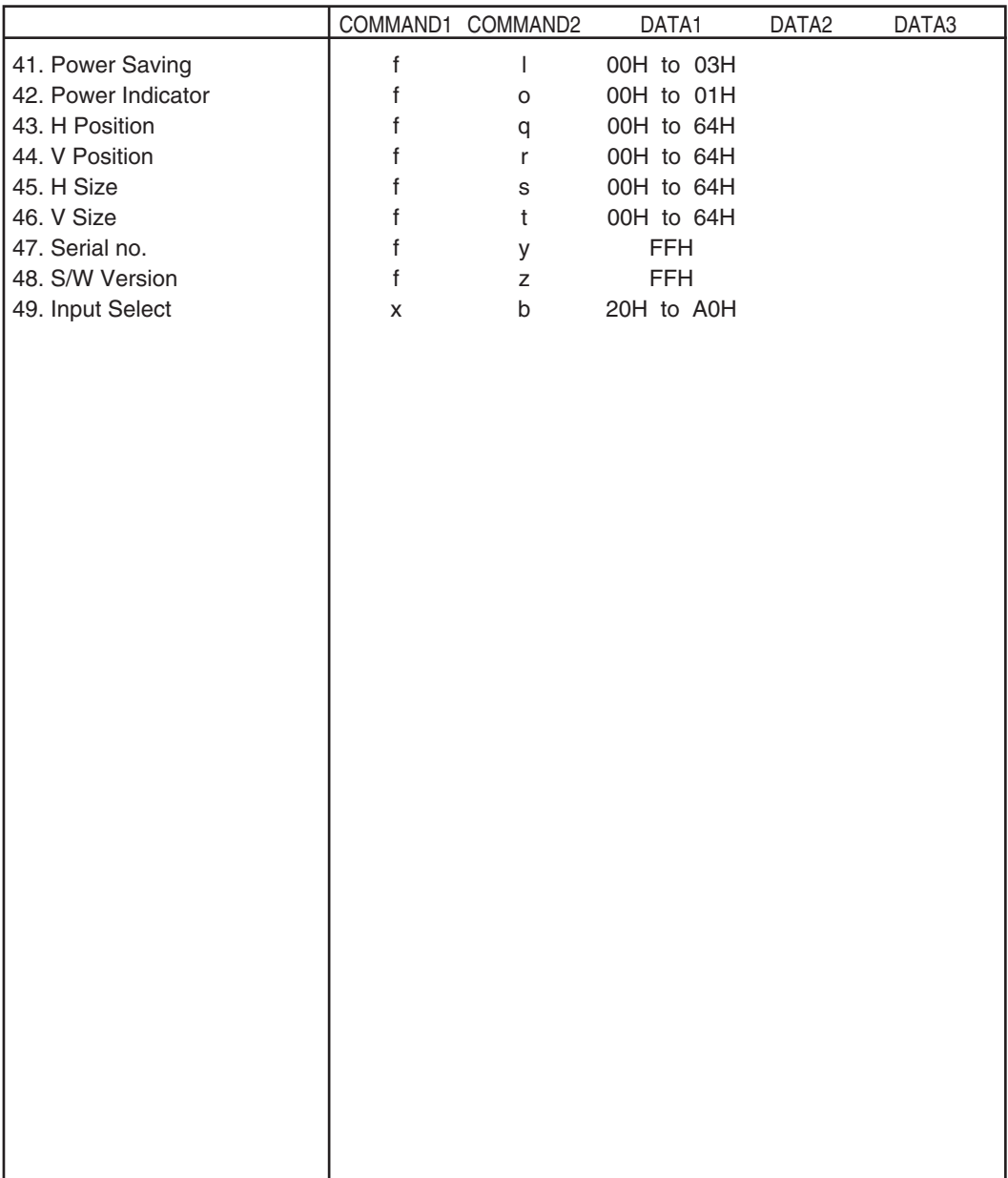

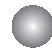

### Transmission / Receiving Protocol

### *Transmission*

[Command1][Command2][ ][Set ID][ ][Data][Cr]

- \* [Command 1]: First command. (k, j, m, d, f, x)
- \* [Command 2]: Second command.(a to u)
- \* [Set ID]: Set up the Set ID number of product.

range : 01Hto63H. by setting '0', server can control all products.

\* In case of operating with more than 2 sets using set ID as '0' at the same time, it should not be checked the ack message.

Because all sets will send the ack message, so it's impossible the check the whole ack messages.

\* [DATA]: To transmit command data.

Transmit 'FF' data to read status of command.

- \* [Cr]: Carriage Return ASCII code '0 x 0 D'
- \* [ ]: ASCII code Space (0 x 20)'

#### *OK Acknowledgement*

[Command2][ ][Set ID][ ][OK][Data][x]

\* The Product transmits ACK (acknowledgement) based on this format when receiving normal data. At this time, if the data is data read mode, it indicates present status data.

If the data is data write mode, it returns the data of the PC computer.

*Error Acknowledgement*

[Command2][ ][Set ID][ ][NG][Data][x]

\* If there is error, it returns NG

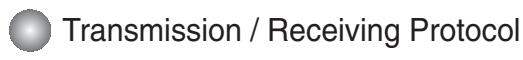

**01. Power(Command : a)**

▶ To control Power On / Off of the Set.

*Transmission*

[k][a][ ][Set ID][ ][Data][Cr]

Data 0 : Power Off 1 : Power On

*Acknowledgement*

[a][ ][Set ID][ ][OK][Data][x]

To show the status of Power On / Off. ▲

*Transmission*

[k][a][ ][Set ID][ ][FF][Cr]

*Acknowledgement*

[a][ ][Set ID][ ][OK][Data][x]

Data 0 : Power Off 1 : Power On

#### **02. Input Select (Command : b) (Main Picture Input)**

 $\blacktriangleright$  To select input source for the Set. You can also select an input source using the INPUT button on the remote control.

*Transmission*

[k][b][ ][Set ID][ ][Data][Cr]

Data 2: AV 7 : RGB (PC)

8 : HDMI (DTV) 9 : HDMI (PC)

*Acknowledgement*

[b][ ][Set ID][ ][OK][Data][x]

Data 2: AV

7 : RGB (PC) 8 : HDMI (DTV) 9 : HDMI (PC)

### Transmission / Receiving Protocol

### **03. Aspect Ratio(Command : c) (Main picture format)**

 $\blacktriangleright$  To adjust the screen format. You can also adjust the screen format using the ARC (Aspect Ratio Control) button on remote control or in the Screen menu.

*Transmission*

[k][c][ ][Set ID][ ][Data][Cr]

Data 1 : Normal Screen (4 : 3)

- 2 : Wide Screen (16 : 9)
- 4 : Zoom1 (AV)
- 5 : Zoom2 (AV)
- 6 : Original (AV)
- 7 :14 : 9 (AV)
- 9 : Just Scan(HD DTV), 1 : 1 (RGB PC, HDMI / DVI PC)

*Acknowledgement*

[c][ ][Set ID][ ][OK][Data][x]

### **04. Screen Mute(Command : d)**

To select screen mute on / off.

*Transmission*

[k][d][ ][Set ID][ ][Data][Cr]

Data 0 : Screen mute off (Picture on) 1 : Screen mute on (Picture off)

*Acknowledgement*

[d][ ][Set ID][ ][OK][Data][x]

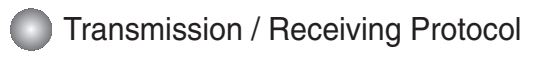

#### **05. Volume Mute(Command : e)**

To control On/Off of the Volume Mute. ▲

#### *Transmission*

[k][e][ ][Set ID][ ][Data][Cr]

Data 0 : Volume Mute On (Volume Off) 1 : Volume Mute Off (Volume On)

*Acknowledgement*

[e][ ][Set ID][ ][OK][Data][x]

Data 0 : Volume Mute On (Volume Off) 1 : Volume Mute Off (Volume On)

#### **06. Volume Control(Command : f)**

▶ To adjust Volume.

*Transmission*

[k][f][ ][Set ID][ ][Data][Cr]

Data Min : 00H to Max : 64H (Hexadecimal code)

*Acknowledgement*

[f][ ][Set ID][ ][OK][Data][x]

Data Min : 00H to Max : 64H

• Refer to 'Real data mapping' page A 8.

### Transmission / Receiving Protocol

#### **07. Contrast(Command : g)**

 $\blacktriangleright$  To adjust screen contrast. You can also adjust the contrast in the Picture menu.

#### *Transmission*

[k][g][ ][Set ID][ ][Data][Cr]

Data Min : 00H to Max : 64H

• Refer to 'Real data mapping' as shown below.

*Acknowledgement*

[g][ ][Set ID][ ][OK][Data][x]

\* Real data mapping

0 : Step 0 : A : Step 10 : F : Step 15 10 : Step 16 : 64 : Step 100 io adjust entries in the adjust entries in the Transmission<br>
For the Contract Contract Contract Contract Contract Contract Contract Contract Contract Contract Contract Contract Contract Contract Contract Contract Contract

#### **08. Brightness(Command : h)**

 $\blacktriangleright$  To adjust screen brightness.

You can also adjust the brightness in the Picture menu.

*Transmission*

[k][h][ ][Set ID][ ][Data][Cr]

```
Data Min : 00H to Max : 64H
```
• Refer to 'Real data mapping' as shown below.

*Acknowledgement*

[h][ ][Set ID][ ][OK][Data][x]

```
* Real data mapping 
 0 : Step
```

```
: 
 A : Step 10 
  :
 F : Step 15
10 : Step 16 
  : 
64: Step 100
```
### Transmission / Receiving Protocol

#### **09. Color(Command : i) (Video Timing only)**

 $\blacktriangleright$  To adjust the screen color. You can also adjust the color in the Picture menu.

#### *Transmission*

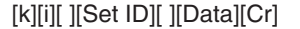

Data Min : 00H to Max : 64H (Hexadecimal code)

• Refer to 'Real data mapping' page A 8.

#### *Acknowledgement*

[i][ ][Set ID][ ][OK][Data][x]

Data Min : 00H to Max : 64H

#### **10. Tint(Command : j) (Video Timing only)**

 $\blacktriangleright$  To adjust the screen tint. You can also adjust the tint in the Picture menu.

#### *Transmission*

[k][j][ ][Set ID][ ][Data][Cr]

Data Red : 00H to Green: 64H (Hexadecimal code)

• Refer to 'Real data mapping' page A 8.

*Acknowledgement*

[j][ ][Set ID][ ][OK][Data][x]

Data Red : 00H to Green : 64H

\* Tint Real data mapping

0 : Step 0 to Red

:

64 : Step 100 to Green

### Transmission / Receiving Protocol

#### **11. Sharpness(Command : k) (Video Timing only)**

To adjust the screen Sharpness. ▲ You can also adjust the sharpness in the Picture menu.

#### *Transmission*

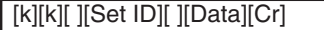

- Data Min : 00H to Max : 64H (Hexadecimal code)
- Refer to 'Real data mapping' page A 8.

#### *Acknowledgement*

[k][ ][Set ID][ ][OK][Data][x]

Data Min: 00H to Max: 64H

#### **12. OSD Select(Command : l)**

 $\blacktriangleright$  To control OSD on/off to the set.

*Transmission*

[k][l][ ][Set ID][ ][Data][Cr]

Data 0: OSD Off 1: OSD On

*Acknowledgement*

[I][ ][Set ID][ ][OK][Data][x]

Data 0: OSD Off 1: OSD On

#### **13. Remote Lock /Key Lock (Command : m)**

▶ To control Remote Lock on/off to the set. This function, when controlling RS-232C, locks the remote control and the local keys.

*Transmission*

[k][m][ ][Set ID][ ][Data][Cr]

Data  $0 \cdot \bigcap f$  1 :  $\bigcap n$ 

*Acknowledgement*

[m][ ][Set ID][ ][OK][Data][x]

Data  $0:$  Off  $1:$  On

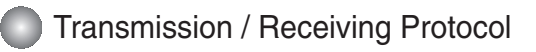

#### **14 Balance(Command : t)**

 $\blacktriangleright$  To adjust the sound balance.

*Transmission*

[k][t][ ][Set ID][ ][Data][Cr]

Data Min : 00H to Max : 64H (Hexadecimal code)

• Refer to 'Real data mapping' page A 8.

### *Acknowledgement*

[t][ ][Set ID][ ][OK][Data][x]

Data Min : 00H to Max : 64H

\* Balance : L50 to R50

#### **15. Color Temperature (Command : u)**

To adjust the screen color temperature. ▲*Transmission*

[k][u][ ][Set ID][ ][Data][Cr]

- Data 0 : Medium
	- 1 : Cool
		- 2 : Warm
		- 3 : User

*Acknowledgement*

[u][ ][Set ID][ ][OK][Data][x]

Data 0 : Medium

- 1 : Cool
	- 2 : Warm
	- 3 : User
- Running the Color Temperature command changes the Picture Mode settings to User1.

### Transmission / Receiving Protocol

#### **16. Abnormal state (Command : z)**

▶ Abnormal State : Used to Read the power off status when Stand-by mode. *Transmission*

### [k][z][ ][Set ID][ ][Data][Cr]

#### Data FF : Read

- 0 : Normal (Power on and signal exist)
- 1 : No signal (Power on)
- 2 : Turn the monitor off by remote control
- 3 : Turn the monitor off by sleep time function
- 4 : Turn the monitor off by RS-232C function
- 8 : Turn the monitor off by off time function
- 9 : Turn the monitor off by auto off function

#### *Acknowledgement*

[z][ ][Set ID][ ][OK][Data][x]

#### **17. ISM mode(Command: j p)**

▶ Used to select the afterimage preventing function.

*Transmission*

[j][p][ ][Set ID][ ][Data][Cr]

Data 1H : Inversion 2H : Orbiter 4H : White Wash 8H : Normal 10H : Dot Wash

*Acknowledgement*

[p][ ][Set ID][ ][OK][Data][x]

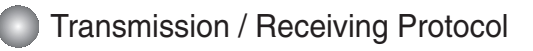

#### **18. Auto Configure(Command: j u)**

 $\blacktriangleright$  To adjust picture position and minimize image shaking automatically. it works only in RGB(PC) mode.

*Transmission*

[j][u][ ][Set ID][ ][Data][Cr]

Data 1 : To set

*Acknowledgement*

[u][ ][Set ID][ ][OK][Data][x]

#### **19. Key(Command : m c)**

 $\blacktriangleright$  To send IR remote key code.

*Transmission*

[m][c][ ][Set ID][ ][Data][Cr]

Data Key code : Refer to page A 34.

*Acknowledgement*

[c][ ][Set ID][ ][OK][Data][x]

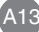

### **Transmission / Receiving Protocol**

### **20. Tile Mode(Command : d d)**

▶ Change a Tile Mode.

*Transmission*

[d][d][][Set ID][][Data][x]

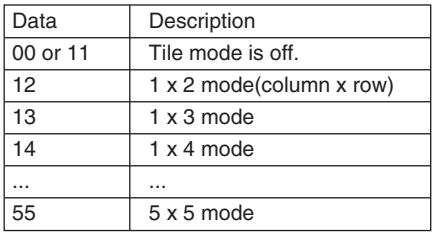

\* The data can not be set to 0X or X0 except 00.

*Acknowledgement*

[d][][00][][OK/NG][Data][x]

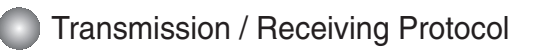

**21. Tile H Position(Command : d e)**

▶ To set the Horizontal position.

*Transmission*

[d][e][][Set ID][][Data][x]

Data Min : 00H to Max : 64H

• Refer to 'Real data mapping' page A 8.

*Acknowledgement*

[e][][Set ID][][OK/NG][Data][x]

### **22. Tile V Position(Command : d f)**

To set the Vertical position. ▲

*Transmission*

[d][f][][Set ID][][Data][x]

Data Min : 00H to Max : 64H

• Refer to 'Real data mapping' page A 8.

*Acknowledgement*

[f][][Set ID][][OK/NG][Data][x]

### Transmission / Receiving Protocol

### **23. Tile H Size(Command : d g)**

▶ To set the Horizontal size.

*Transmission*

[d][g][][Set ID][][Data][x]

Data Min : 00H to Max : 64H

• Refer to 'Real data mapping' page A 8.

*Acknowledgement*

[g][][Set ID][][OK/NG][Data][x]

### **24. Tile V Size(Command : d h)**

▶To set the Vertical size.

*Transmission*

[d][h][][Set ID][][Data][x]

Data Min : 00H to Max : 64H

• Refer to 'Real data mapping' page A 8.

*Acknowledgement*

[h][][Set ID][][OK/NG][Data][x]

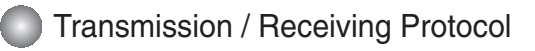

#### **25. Tile ID Set(Command : d i)**

 $\blacktriangleright$  To assign the Tile ID for Tiling function .

*Transmission*

[d][i][][Set ID][][Data][x]

Data Min : 00H to Max : 19H (Hexadecimal code)

*Acknowledgement*

[i][][Set ID][][OK/NG][Data][x]

#### **26 Natural Mode (In Tile mode) (Command : d j)**

 $\blacktriangleright$  To assign the Tile Natural mode for Tiling function .

*Transmission*

[d][j][][Set ID][][Data][x]

Data 0 : Natural Off

- 1 : Natural On
- ff : Read Status

*Acknowledgement*

[j][][Set ID][][OK/NG][Data][x]

#### **27. Picture Mode (Command : d x)**

▶ To adjust the picture mode.

*Transmission*

[d][x][][Set ID][][Data][x]

Data Structure

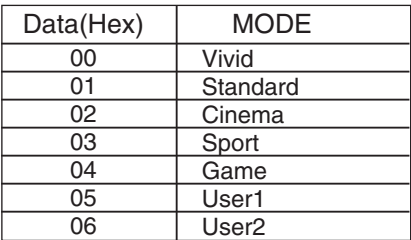

*Acknowledgement*

[x][][Set ID][][OK/NG][Data][x]

### Transmission / Receiving Protocol

#### **28. Sound Mode (Command : d y )**

To adjust the Sound mode. ▲

### *Transmission*

[d][y][][Set ID][][Data][x]

#### Data Structure

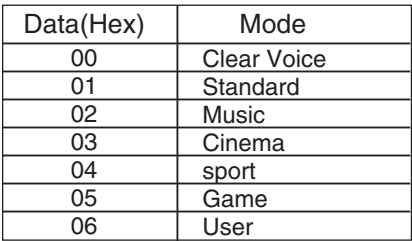

#### *Acknowledgement*

[y][][Set ID][][OK/NG][Data][x]

### **29. Fan Fault check (Command : d w )**

▶ To check the Fan fault of the TV.

*Transmission*

[d][w][][Set ID][][Data][x]

\* The data is always FF(in Hex). Data ff: Read Status

*Acknowledgement*

[w][][Set ID][][OK/NG][Data][x]

\* Data is the status value of the Fan fault. Data 0: Fan fault

- 1: Fan OK
- 2: N/A(Not Avaliable)

### Transmission / Receiving Protocol

### **30. Elapsed time return(Command : d l)**

To read the elapsed time. ▲

*Transmission*

[d][l][][Set ID][][Data][x]

\* The data is always FF(in Hex).

### *Acknowledgement*

[l][][Set ID][][OK/NG][Data][x]

\* The data means used hours. (Hexadecimal code)

### **31. Temperature value (Command : d n)**

▶ To read the inside temperature value.

*Transmission*

[d][n][][Set ID][][Data][x]

\* The data is always FF(in Hex).

*Acknowledgement*

[n][][Set ID][][OK/NG][Data][x]

\* The data is 1 byte long in Hexadecimal.

### **32. Lamp fault Check(Command : d p)**

▶ To check lamp fault.

*Transmission*

[d][p][][Set ID][][Data][x]

\* The data is always FF(in Hex).

*Acknowledgement*

[p][][Set ID][][OK/NG][Data][x]

Data 0 : Lamp Fault 1: Lamp OK

### Transmission / Receiving Protocol

**33. Auto volume (Command : d u)** 

▶ Automatically adjust the volume level.

*Transmission*

[d][u][][Set ID][][Data][x]

Data 0 : Off

1 : On

*Acknowledgement*

[u][][Set ID][][OK/NG][Data][x]

### **34. Speaker (Command : d v)**

Turn the speaker on or off. ▲

*Transmission*

[d][v][][Set ID][][Data][x]

Data 0 : Off

1 : On

*Acknowledgement*

[v][][Set ID][][OK/NG][Data][x]

### Transmission / Receiving Protocol

#### **35. Sleep Time (Command : f f)**

▶ Set Sleep Time.

*Transmission*

[f][f][][Set ID][][Data][Cr]

Data

 $0:$  Off

 $1:10$ 

 $2:20$ 

3 : 30

4 : 60

5 : 90

6 : 120 7 : 180

8 : 240

(Orderly)

*Acknowledgement*

[f][][Set ID][][OK/NG][Data][x]

### **36. Auto Sleep (Command : f g)**

▶ Set Auto Sleep.

*Transmission*

[f][g][][Set ID][][Data][Cr]

Data 0 : Off 1: On

*Acknowledgement*

[g][][Set ID][][OK/NG][Data][x]

### Transmission / Receiving Protocol

#### **37. Power On Delay (Command : f h)**

 $\blacktriangleright$  Set the schedule delay when the power is turned on (Unit: second).

*Transmission*

[f][h][][Set ID][][Data][Cr]

Data : 00H to 64H (Data value)

• Refer to 'Real data mapping' page A 8.

*Acknowledgement*

[h][][Set ID][][OK/NG][Data][x]

#### **38. Language (Command : f i)**

▶ Set the OSD language.

*Transmission*

[f][i][][Set ID][][Data][Cr]

Data

- 0 : English
- 1 : French
- 2 : German
- 3 : Spanish
- 4 : Italian
- 5 : Portuguese
- 6 : Chinese
- 7 : Japanese
- 8 : Korean
- 9 : Russian

*Acknowledgement*

[i][][Set ID][][OK/NG][Data][x]

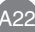

### Transmission / Receiving Protocol

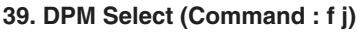

▶ Set the DPM (Display Power Management) function.

*Transmission*

[f][j][][Set ID][][Data][Cr]

Data 0 : Off 1: On

*Acknowledgement*

[j][][Set ID][][OK/NG][Data][x]

#### **40. Reset (Command : f k)**

▶ Execute the Picture, Screen and Factory Reset functions.

*Transmission*

[f][k][][Set ID][][Data][Cr]

Data

- 0 : Picture Reset
- 1 : Screen Reset
- 2 : Factory Reset

*Acknowledgement*

[k][][Set ID][][OK/NG][Data][x]

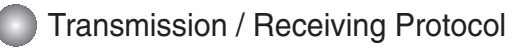

#### **41. Power saving(Command : f I)**

▶ To set the Power saving mode.

*Transmission*

[f][I][][Set ID][][Data][Cr]

Data 0 : Off

- 1: (static level 1)
- 2: (static level 2)
- 3: (static level 3)

*Acknowledgement*

[I][I[Set ID][][OK/NG][Data][x]

#### **42. Power Indicator (Command : f o)**

▶ To set the LED for Power Indicator

*Transmission*

[f][o][][Set ID][][Data][Cr]

Data 0 : Off

1: On

*Acknowledgement*

[o][][Set ID][][OK/NG][Data][x]

#### **43. H Position (Command : f q)**

▶ To set the Horizontal position

*Transmission*

[f][q][][Set ID][][Data][Cr]

\* The data range is from 00 to 64(in Hex)

• Refer to 'Real data mapping' page A 8.

*Acknowledgement*

[q][][Set ID][][OK/NG][Data][x]

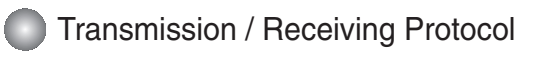

### **44. V Position (Command : f r)**

▶ To set the Horizontal position

*Transmission*

[f][r][][Set ID][][Data][Cr]

\* The data range is from 00 to 64(in Hex)

• Refer to 'Real data mapping' page A 8.

*Acknowledgement*

[r][][Set ID][][OK/NG][Data][x]

#### **45. H Size (Command : f s)**

▶ To set the Horizontal size.

*Transmission*

[f][s][][Set ID][][Data][Cr]

\* The data range is from 00 to 64(in Hex)

• Refer to 'Real data mapping' page A 8.

*Acknowledgement*

[s][][Set ID][][OK/NG][Data][x]

\* H Size Real Data Mapping [Data1] 0x00: Step 0 0x0A: Step 10 0x14: Step 20 0x1E: Step 30 0x28: Step 40 0x32: Step 50 0x3C: Step 60 0x46: Step 70 0x50: Step 80 0x5A: Step 90 0x64: Step 100

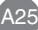

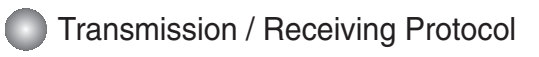

### **46. V Size (Command : f t)**

 $\blacktriangleright$  To set the Vertical size

*Transmission*

[f][t][][Set ID][][Data][Cr]

\* The data range is from 00 to 64(in Hex)

• Refer to 'Real data mapping' page A 8.

*Acknowledgement*

[t][][Set ID][][OK/NG][Data][x]

\* V Size Real Data Mapping [Data1] 0x00: Step 0 0x0A: Step 10 0x14: Step 20 0x1E: Step 30 0x28: Step 40 0x32: Step 50 0x3C: Step 60 0x46: Step 70 0x50: Step 80 0x5A: Step 90 0x64: Step 100

#### **47. Serial no.Check (Command : f y)**

▶ To read the serial numbers

*Transmission*

[f][y][][Set ID][][Data][Cr]

Data FF (to read the serial numbers)

*Acknowledgement*

[y][][Set ID][][OK/NG][Data1] to [Data13] [x]

\* The data format is ASCII Code.

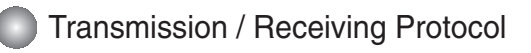

#### **48. S/W Version (Command : f z)**

▶ Check the software version.

#### *Transmission*

[f][z][][Set ID][][Data][Cr]

Data FFH : Read

*Acknowledgement*

[z][][Set ID][][OK/NG][Data][x]

#### **49. Input Select (Command : x b)**

 $\blacktriangleright$  To select input source for the Set.

*Transmission*

[x][b][ ][Set ID][ ][Data][Cr]

Data 20H : AV 60H : RGB (PC) 90H : HDMI/DVI (DTV) A0H : HDMI/DVI (PC)

*Acknowledgement*

[b][ ][Set ID][ ][OK][Data][x]

Data 20H : AV 60H : RGB (PC) 90H : HDMI/DVI (DTV) A0H : HDMI/DVI (PC)

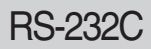

#### **How to connect**

 $\blacktriangleright$  Connect your wired remote control to Remote Control port on the Product.

#### **Remote Control IR Code**

#### **Output waveform** ▲

single pulse, modulated with 37.917kHz signal at 455kHz

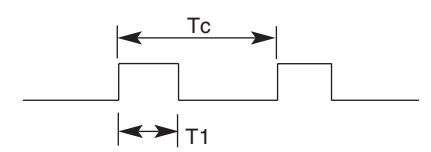

Carrier frequency

 $FCAR = 1 / Tc = fosc / 12$ Duty ratio =  $T1 / Tc = 1 / 3$ 

#### **Configuration of frame** ▲

• 1st frame

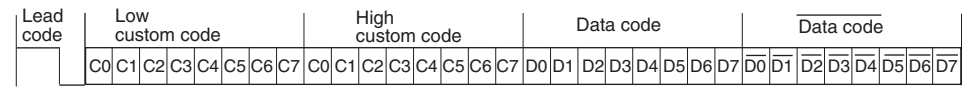

• Repeat frame

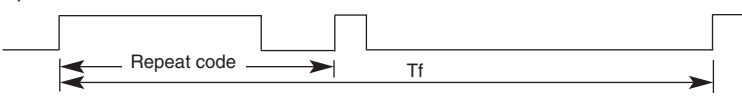

#### **Lead code** ▲

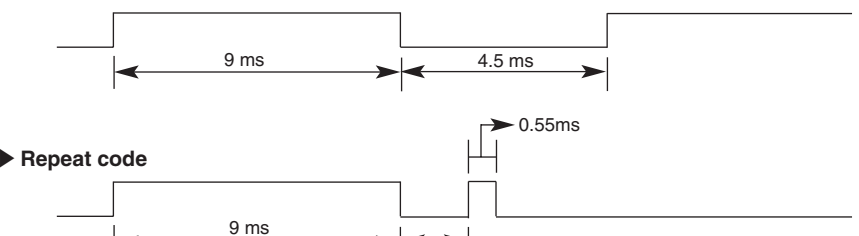

 $2.25 \text{ ms}$ 

#### **Bit description**  ▲

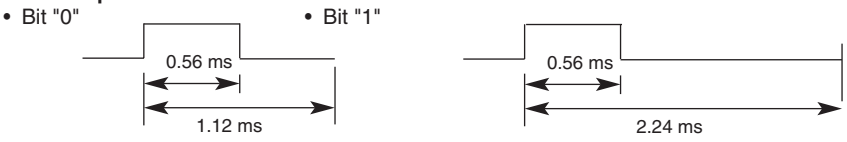

#### **Frame interval : Tf**  ▲

• The waveform is transmitted as long as a key is depressed.

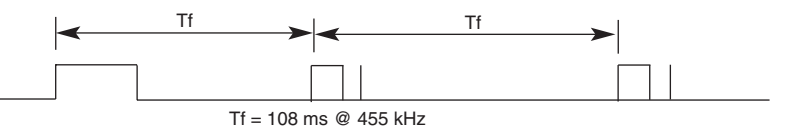

# RS-232C **Controlling TR Codes**

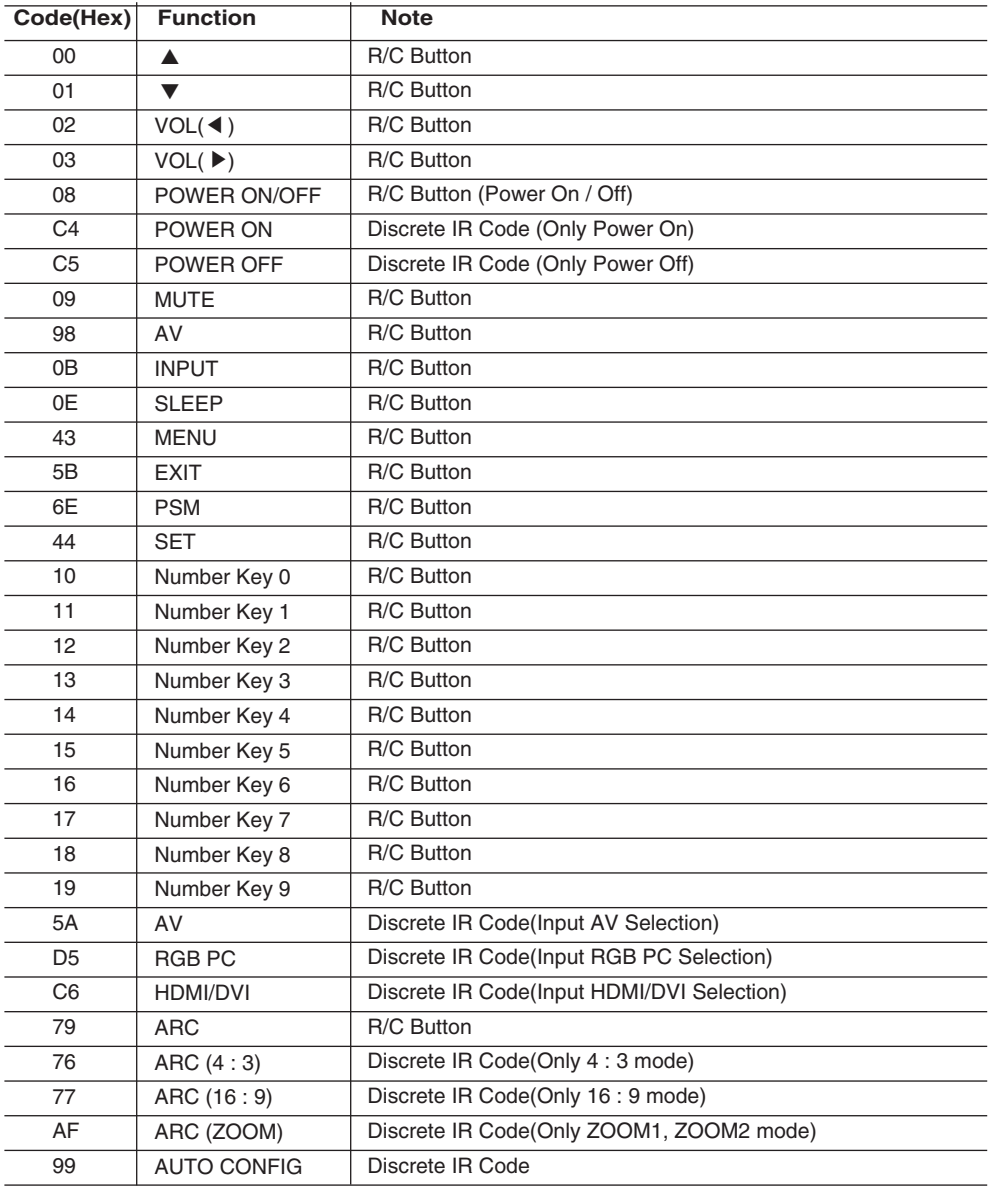

## **LICENSES**

Supported licenses may differ by model. For more information of the licenses, visit www. lg.com.

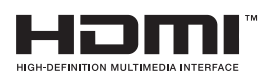

HDMI, the HDMI logo and High-Definition Multimedia Interface are trademarks or registered trademarks of HDMI Licensing LLC.

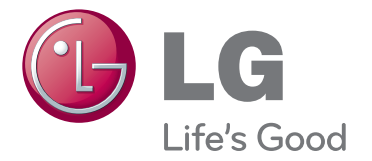

Make sure to read the Safety Precautions before using the product.

Keep the Owner's Manual(CD) in an accessible place for future reference.

The model and serial number of the SET is located on the back and one side of the SET. Record it below should you ever need service.

MODEL

SERIAL

Temporary noise is normal when powering ON or OFF this device.